P3NK-5522-03Z0

# <span id="page-0-0"></span>**FUJITSU Network SR-M** コマンドユーザーズガイド コマンドユーザーズガイド

V03

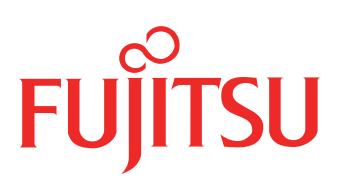

# <span id="page-1-0"></span>はじめに

このたびは、本装置をお買い上げいただき、まことにありがとうございます。 無線LANを使用した安全なネットワークを構築するために、本装置をご利用ください。

> 2016年 6月初版 2017年 7月第2版 2022年 12月第3版

本ドキュメントには「外国為替及び外国貿易管理法」に基づく特定技術が含まれています。 従って本ドキュメントを輸出または非居住者に提供するとき、同法に基づく許可が必要となります。 Microsoft Corporationのガイドラインに従って画面写真を使用しています。 Copyright FUJITSU LIMITED 2016 - 2022

# 目次

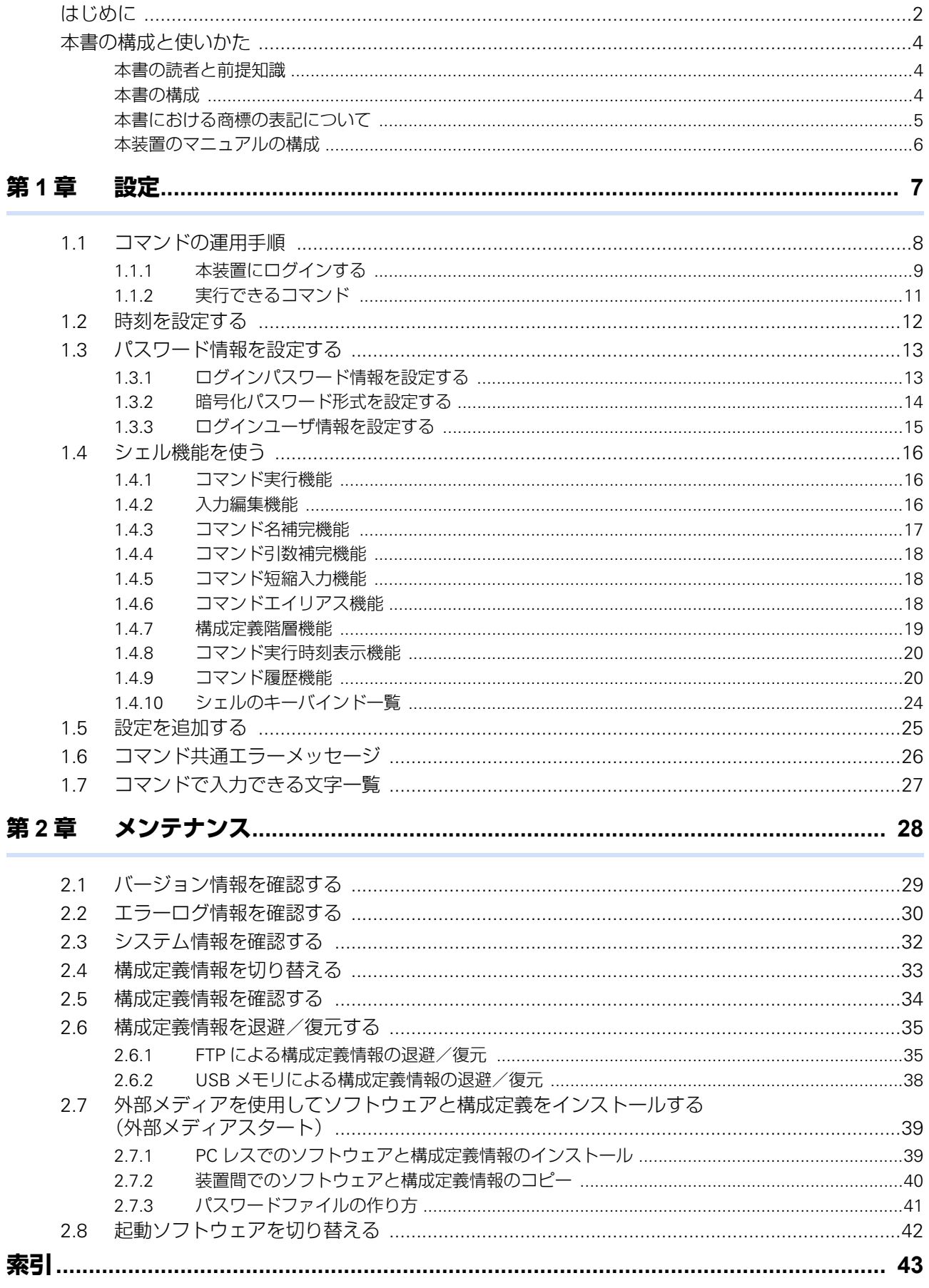

# <span id="page-3-0"></span>本書の構成と使いかた

本書では、本装置の基本的な設定方法とメンテナンス情報などについて説明しています。 機器の設置および設定用パソコンの接続方法などは、「ご利用にあたって」で説明しています。

## <span id="page-3-1"></span>本書の読者と前提知識

本書は、ネットワーク管理を行っている方を対象に記述しています。 本書を利用するにあたって、ネットワークおよびインターネットに関する基本的な知識が必要です。 ネットワーク設定を初めて行う方でも「機能説明書」に分かりやすく記載していますので、安心してお読みいた だけます。

## <span id="page-3-2"></span>本書の構成

以下に、本書の構成と各章の内容を示します。

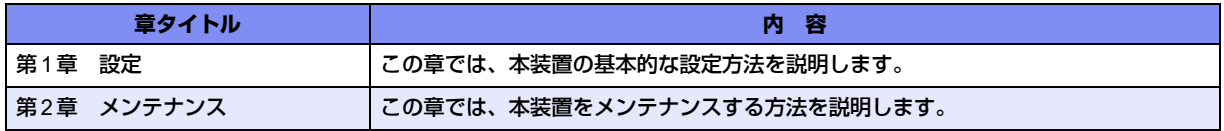

## マークについて

本書で使用しているマーク類は、以下のような内容を表しています。

入→ ヒント 本装置をお使いになる際に、役に立つ知識をコラム形式で説明しています。

こんな事に気をつけて、本装置をご使用になる際に、注意していただきたいことを説明しています。

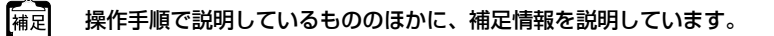

■参照 操作方法など関連事項を説明している箇所を示します。

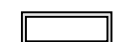

本装置の機能を使用する際に、対象となる機種名を示します。

製造物責任法(PL)関連の警告事項を表しています。本装置をお使いの際は必ず守ってく ⚠警告 ださい。

製造物責任法(PL)関連の注意事項を表しています。本装置をお使いの際は必ず守ってく ⚠注意 ださい。

# <span id="page-4-0"></span>本書における商標の表記について

Windowsは、米国Microsoft Corporationの米国およびその他の国における登録商標です。 UNIXは、米国およびその他の国におけるオープン・グループの登録商標です。 本書に記載されているその他の会社名および製品名は、各社の商標または登録商標です。

# <span id="page-5-0"></span>本装置のマニュアルの構成

<span id="page-5-1"></span>本装置の取扱説明書は、以下のとおり構成されています。使用する目的に応じて、お使いください。

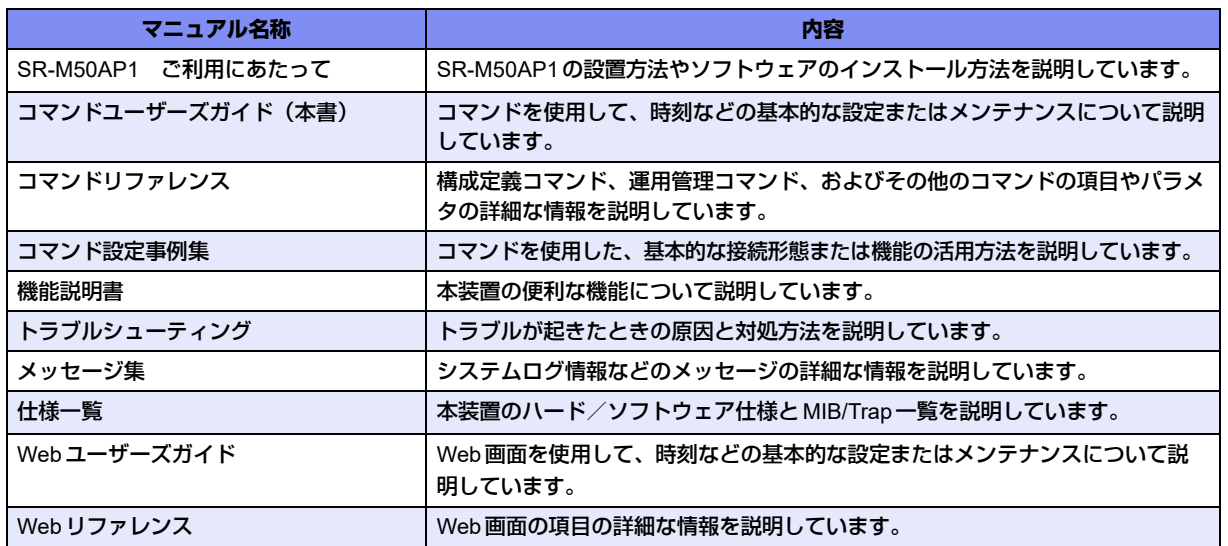

<span id="page-6-1"></span><span id="page-6-0"></span>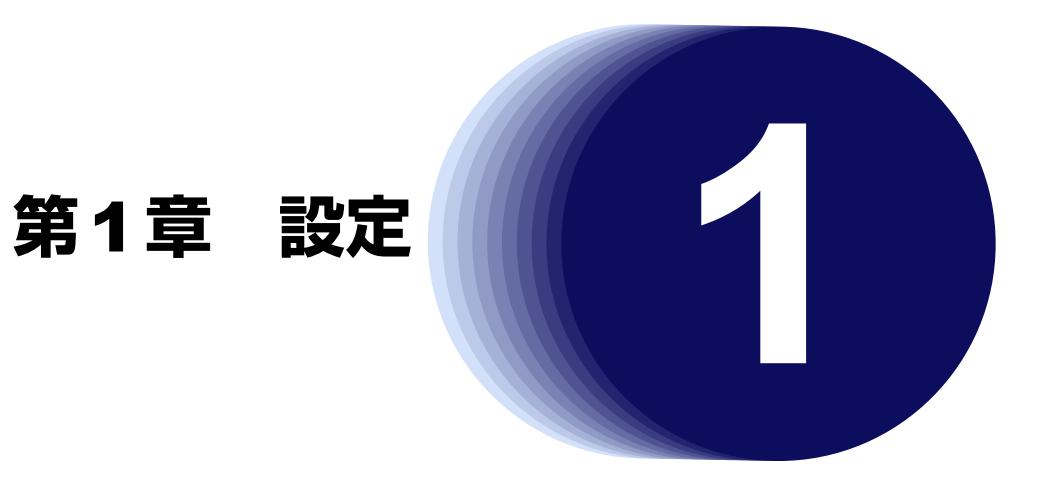

<span id="page-6-2"></span>この章では、本装置の基本的な設定方法を説明します。

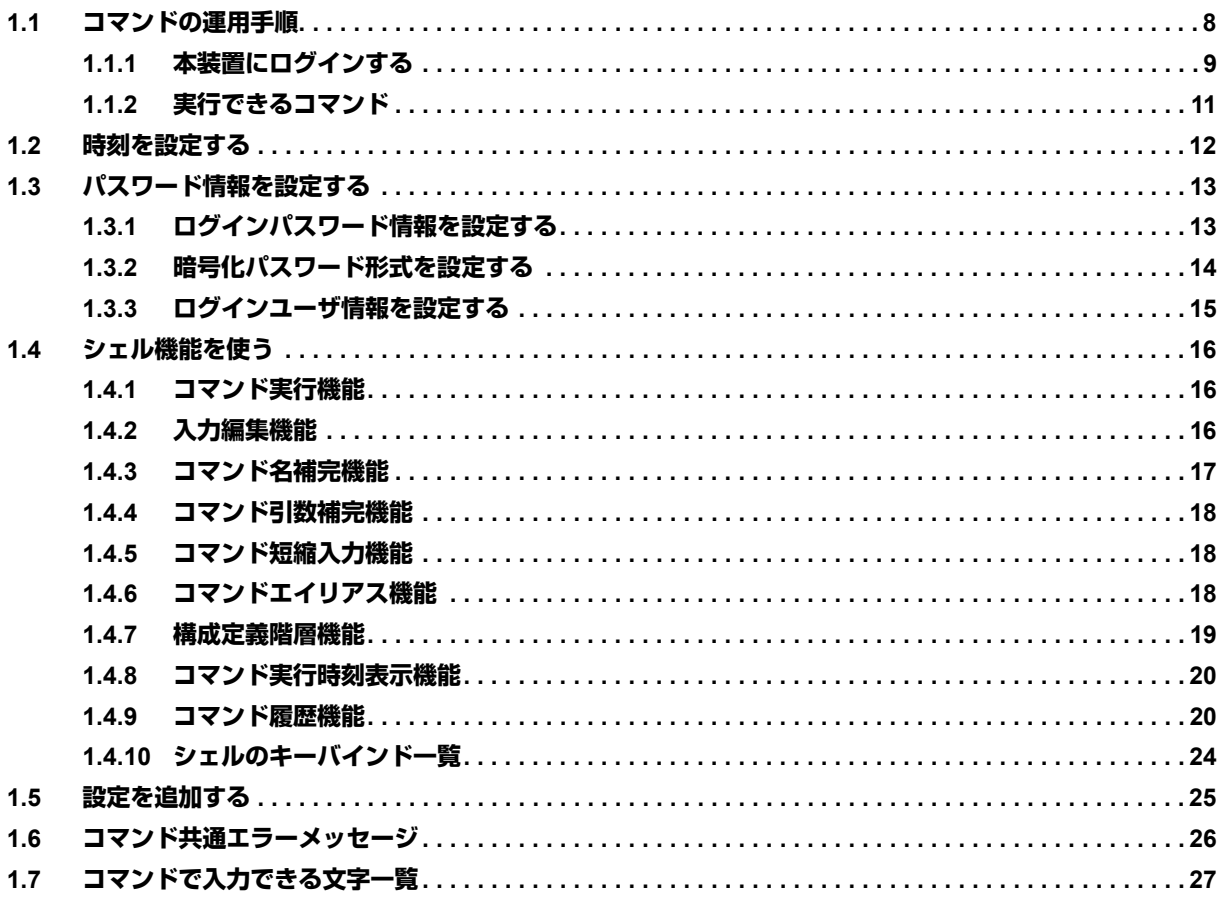

# <span id="page-7-0"></span>1.1 コマンドの運用手順

<span id="page-7-1"></span>コマンド実行による主な運用手順を以下に示します。

- 1) 本装置にログインする
- 2)運用管理コマンドを実行して運用管理を行う
- 3)configureコマンドを実行して構成定義モードに移行する
- 4) 構成定義コマンドを実行して編集中構成定義 (candidate-config) に設定する
- 5) saveコマンドを実行して編集中構成定義を起動時構成定義 (startup-config) に保存する
- 6) commitコマンドを実行して編集中構成定義を運用中構成定義(running-config)に反映する
- 7)exitコマンドなどを実行して運用管理モードに戻る
- 8)手順2)~7)を繰り返す
- 9)exitコマンドを実行してログアウトする
- **参照 「1.1.1 [本装置にログインする」\(](#page-8-0)P.9)、「1.1.2 [実行できるコマンド」\(](#page-10-0)P.11)**

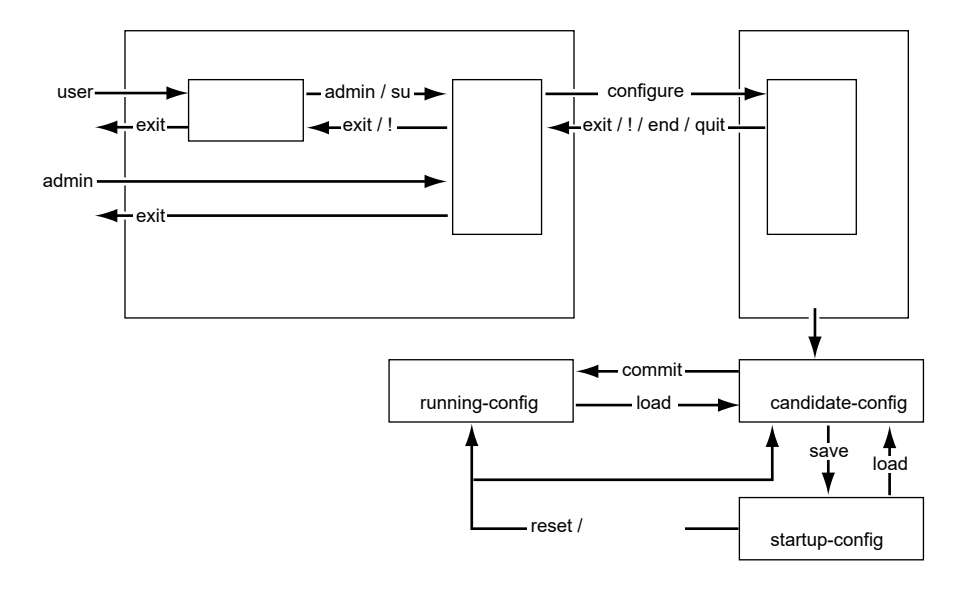

# <span id="page-8-0"></span>**1.1.1** 本装置にログインする

<span id="page-8-5"></span>本装置にコンソールポート接続、telnet接続およびssh接続(※1)すると、以下のようなログインプロンプトが 表示されます。

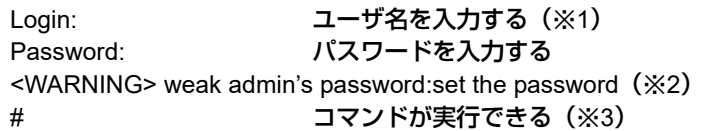

ユーザ名とパスワードを入力することによって、コマンドを実行することができます。

ご購入時の状態では、管理者のみログインすることができます。ユーザ名はadmin、パスワードは[Return] キーを押します。

- ※1)ssh接続の場合、Login:は表示されません。sshクライアント側でユーザ名を指定してください。
- ※2)パスワードが設定されていないため脆弱であることを警告したメッセージです。8文字以上で英数記号文字 を混合したパスワードを設定すると表示されなくなります。
- <span id="page-8-3"></span>※3)ご購入時の状態ではプロンプトに機種名も表示されます。プロンプト文字列を設定してある場合は、設定 に従ったプロンプトが表示されます。

### <span id="page-8-4"></span>ユーザ名とパスワード

ユーザ名とパスワードは、管理者と一般ユーザによって異なります。

- ユーザ名 管理者は「admin」、一般ユーザは「user」です(固定ユーザ名)。 password aaaコマンドで、ログインユーザ情報をAAAユーザ情報(aaa user idコマンド)またはRADIUS サーバのユーザ情報を利用する設定とした場合、管理者および一般ユーザとして任意のユーザ名で追加設定 することができます。
- <span id="page-8-2"></span><span id="page-8-1"></span>• パスワード ご購入時には設定されていません。最初にログインしたときに必ずパスワード情報を設定してください。 管理者パスワードはpassword admin setコマンド、一般ユーザパスワードはpassword user setコマンドで 設定することができます。password aaaコマンド設定時は、装置内のAAAユーザ情報(aaa user password コマンド)またはRADIUSサーバのユーザ情報に管理者パスワード/ユーザパスワードを設定します。

**■ 参照 「1.3 [パスワード情報を設定する」\(](#page-12-0)P.13)** 

## <span id="page-9-5"></span><span id="page-9-0"></span>権限クラス(管理者クラスと一般ユーザクラス)

<span id="page-9-4"></span><span id="page-9-2"></span>権限クラスには、管理者クラス (admin でログイン)と一般ユーザクラス (user でログイン)があります。

- 管理者クラス すべてのコマンドを実行できます。 adminコマンドおよびsuコマンドは管理者クラスで実行する必要がないため実行できません。
- 一般ユーザクラス 一部の運用管理コマンドだけを実行できます。構成定義コマンドは実行できません。adminコマンドを実行 すると、管理者クラスに移行することができます。

password aaa コマンドで、ログインユーザ情報をAAA ユーザ情報 (aaa user id コマンド)、または RADIUS サー バのユーザ情報を利用する設定とした場合の任意ユーザ名の権限クラスは、以下のとおり決定します。

• RADIUSサーバを使用する場合 RADIUSサーバに設定されたFilter-IDアトリビュート情報により決定します。

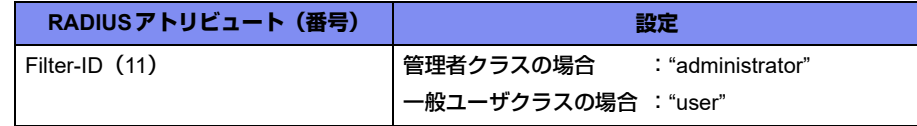

<span id="page-9-6"></span><span id="page-9-3"></span>• 本装置内のユーザ情報を使用する場合 aaa user user-roleコマンドの設定により決定します。

## <span id="page-9-1"></span>動作モード(運用管理モードと構成定義モード)

動作モードには、運用管理モードと構成定義モードがあります。

- 運用管理モード 運用管理コマンドだけを実行できます。
- 構成定義モード 構成定義コマンドおよび運用管理コマンドの両方を実行できます。

ログイン直後、動作モードは運用管理モードになります。

ユーザ名とパスワード、および、ログイン時の権限クラスと動作モードについて、以下に示します。

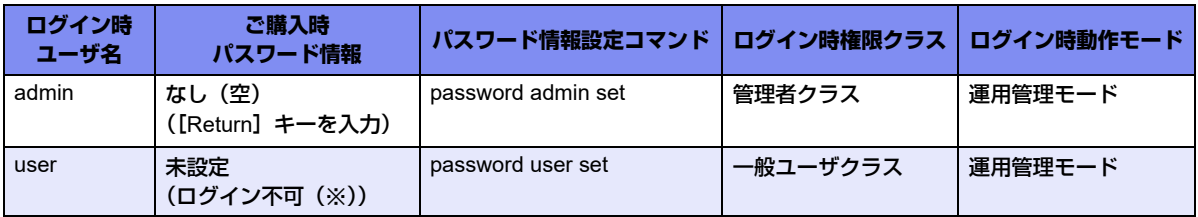

※)userでログインする場合は、一般ユーザのパスワード情報を設定してください。

# <span id="page-10-0"></span>**1.1.2** 実行できるコマンド

コマンドは、以下の条件によって実行が制限されます。

- コマンドの種類
- 権限クラス
- 動作モード
- <span id="page-10-4"></span><span id="page-10-1"></span>**■ 参照 「 権限クラス (管理者クラスと一般ユーザクラス)」(P.10)、** 「 [動作モード\(運用管理モードと構成定義モード\)」\(](#page-9-1)P.10)

## <span id="page-10-5"></span>コマンドの種類(運用管理コマンドと構成定義コマンド)

コマンドには、運用管理コマンドと構成定義コマンドがあります。

ログイン直後は、動作モードが運用管理モードになっているため、運用管理コマンドだけを実行できます。 configureコマンドを実行すると動作モードが構成定義モードになり、構成定義コマンドおよび運用管理コマン ドが実行できるようになります。

ただし、一般ユーザクラスではconfigureコマンドを実行できないため、adminコマンドで管理者クラスに移行 してからconfigureコマンドを実行します。

コマンドの種類と機能について、以下に示します。

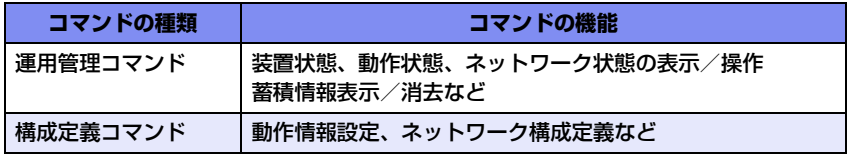

以下に、実行するコマンドと動作を示します。

<span id="page-10-6"></span><span id="page-10-2"></span>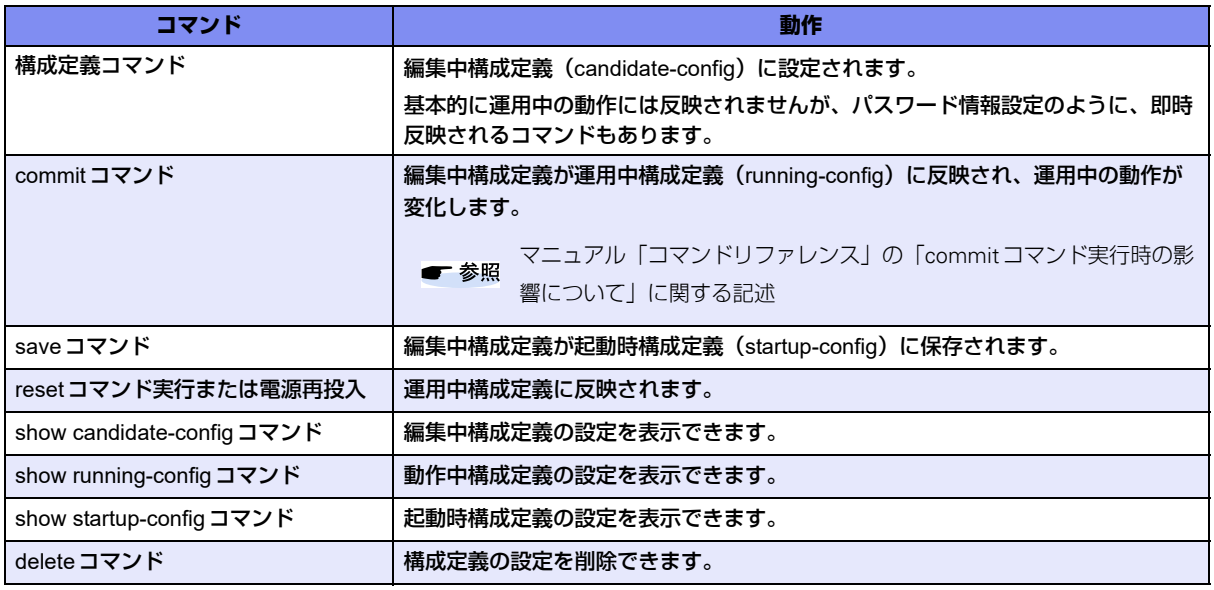

こんな事に気をつけて

<span id="page-10-3"></span>saveコマンドを実行しないでresetコマンドを実行または電源を再投入した場合、運用中構成定義および編集中構成定 義は構成定義コマンドを実行する前の状態に戻ります。

# <span id="page-11-1"></span><span id="page-11-0"></span>1.2 時刻を設定する

本装置を運用開始する前に、必ず時刻を設定してください。ご購入時の状態では、時刻は設定されていません。 時刻を設定する場合のコマンド例を示します。

### ● コマンド

2016年4月1日12時30分00秒を設定する # date 2016/04/01.12:30:00

# <span id="page-12-2"></span><span id="page-12-0"></span>1.3 パスワード情報を設定する

# <span id="page-12-1"></span>**1.3.1** ログインパスワード情報を設定する

<span id="page-12-3"></span>パスワード情報を設定すると、ログインして運用管理できる人や、構成定義を変更できる人を制限することがで きます。不正アクセスされないためにも、必ずパスワード情報を設定してください。

こんな事に気をつけて

• 設定したパスワードを忘れた場合、ご購入時の状態に戻すことによって、パスワードを消すことができます。ただ し、それまでの設定内容はすべて失われます。

■ 参照 マニュアル「SR-M50AP1 ご利用にあたって」

- 一般ユーザでログインする場合は、一般ユーザのパスワードを設定してください。
- パスワードには8文字以上で、英字、数字、記号を混ぜた文字列を設定してください。7文字以下、英字のみ、数字 のみのパスワードを設定した場合、および、設定を削除した場合は、脆弱である旨の警告が表示されます。
- 本装置には、コマンド実行履歴を表示する機能(show logging command)があります。 パスワードを変更した場合、コマンド実行履歴にてパスワード入力がそのまま平文にて表示されますのでご注意くだ さい。コマンド実行履歴が不要な場合は、terminal logging コマンドにて機能を無効にできます。 また、パスワードを省略した場合は、対話形式でパスワードを入力できます。この場合、入力したパスワードはコマ ンド実行履歴に残らないため、コマンド実行履歴出力の設定が有効な際もセキュリティ的に安全です。

パスワード情報を設定する場合のコマンド例を示します。

### ● コマンド(対話形式でのパスワード入力)

構成定義モードに移行する # configure

管理者パスワードを省略して、対話形式でパスワードを入力する 入力したパスワードは画面に表示されません (config)# password admin set Password: Retype password:

一般ユーザパスワードを省略して、対話形式でパスワードを入力する 入力したパスワードは画面に表示されません (config)# password user set Password: Retype password:

設定を起動時構成定義に保存する (config)# save

構成定義モードを終了する (config)# exit

ログアウトする # exit

### ● コマンド (通常形式でのパスワード入力)

構成定義モードに移行する # configure

管理者パスワードとしてpass!word! を設定する (config)# password admin set pass!word!

一般ユーザパスワードとしてmem123ber を設定する (config)# password user set mem123ber

設定を起動時構成定義に保存する (config)# save

構成定義モードを終了する (config)# exit

ログアウトする # exit

篇

<span id="page-13-1"></span>パスワード情報の設定は即時反映されるため、commitコマンドを実行して動作中構成定義に反映する必要はありません。

## <span id="page-13-0"></span>**1.3.2** 暗号化パスワード形式を設定する

本装置に設定した各種パスワード情報は、暗号化されて表示および保存されます。これにより、構成定義情報を 見ただけでは平文パスワード文字列が分からず、不正ログインや不正アクセスを抑止する効果があります。 暗号化パスワード文字列はデフォルト設定では共通パスワード形式で、装置故障などにより装置を交換した場合 でも、保存しておいた各種暗号化パスワード文字列をそのまま設定することができます。しかし、暗号化パス ワード文字列を含む構成定義情報をそのまま他装置に設定できるのはセキュリティ的に問題となる場合が考えら れます。暗号化パスワード文字列を装置固有パスワード形式(password format unique設定)に変更すること で、本装置の構成定義を自装置でのみ使用することができます。装置固有パスワード形式に変更すると、設定済 みの各種パスワード情報は自動的に装置固有パスワード形式で表示および保存されます。 SR-M50AP1では、セキュリティチップTPMを使用せずに、装置固有パスワード形式の暗号化を行います。

こんな事に気をつけて

• 装置固有パスワード形式に設定すると、共通パスワード形式に戻したり設定を削除することはできません。構成定義 情報をご購入時の状態に戻すことによって、暗号化パスワード形式を共通パスワード形式に戻すことができます。

**■ 参照 マニュアル「SR-M50AP1 ご利用にあたって」** 

• 装置固有パスワード形式に設定すると、本装置が故障するなどして代替装置に交換した場合は、保存しておいた構成 定義をそのまま復元できなくなります。装置に保存した構成定義を代替装置に復元する必要がある場合は、共通パス ワード形式で作成した構成定義ファイルを別の場所に保管しておいてください。

■ 参照 マニュアル「トラブルシューティング」の「本装置設定時のトラブル」

暗号化パスワード形式を装置固有パスワード形式に変更する場合のコマンド例を示します。

### ● コマンド

構成定義モードに移行する # configure

装置固有パスワード形式に設定する (config)# password format unique

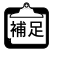

(\* 暗号化パスワード形式の設定は即時反映されるため、commitコマンドを実行して動作中構成定義に反映する必要はあり<br>[補足] キャノ ません。

## <span id="page-14-0"></span>**1.3.3** ログインユーザ情報を設定する

<span id="page-14-1"></span>ログインユーザ情報を設定すると、個別のログインユーザ名でログインすることができるようになります。 ログイン履歴はシステムログ情報で参照することができます。

こんな事に気をつけて

- ログインユーザ情報によるユーザ認証を行うには、ログインパスワード情報の管理者パスワードが設定されている必 要があります。「1.3.1 [ログインパスワード情報を設定する」\(](#page-12-1)P.13)の内容に従って、必ず設定してください。
- ユーザ認証で参照するAAA情報には、ユーザIDとユーザ認証パスワードが設定されているか、ユーザIDとユーザ認 証パスワードが設定されているRADIUS認証サーバが指定されている必要があります。ユーザIDおよびユーザ認証 パスワードは、128文字以内のASCII文字で設定してください。
- 本装置の固定ユーザ名である「admin」と「user」はログインユーザ情報によるユーザ認証を行いません。
- RADIUSサーバまたは本装置内のユーザ情報に権限クラスの設定がない場合は、正しいIDとパスワードが入力された 場合でもログインできません。

ログインユーザ情報を設定する場合のコマンド例を示します。

### ● 設定条件

- RADIUSサーバのIPアドレス : 192.168.1.254
- RADIUSサーバのシークレット :radius-secret

### ● コマンド

### 構成定義モードに移行する # configure

ユーザ認証で参照するAAA情報を設定する (config)# password aaa 0

RADIUSサーバのLAN情報を設定する (config)# lan 0 vlan 1 (config)# lan 0 ip address 192.168.1.1/24 3

RADIUSサーバを利用するAAAグループ情報を設定する (config)# aaa 0 name radiusAuth (config)# aaa 0 radius service client auth (config)# aaa 0 radius auth source 192.168.1.1 (config)# aaa 0 radius client server-info auth 0 secret radius-secret (config)# aaa 0 radius client server-info auth 0 address 192.168.1.254

設定を起動時構成定義に保存する (config)# save

設定を運用中構成定義に反映する (config)# commit

構成定義モードを終了する (config)# exit

ログアウトする # exit

# <span id="page-15-0"></span>1.4 シェル機能を使う

<span id="page-15-3"></span>シェル機能では、コマンド入力を補助するために、以下の機能をサポートしています。

- [コマンド実行機能](#page-15-1)
- [入力編集機能](#page-15-2)
- [コマンド名補完機能](#page-16-0)
- [コマンド引数補完機能](#page-17-0)
- [コマンド短縮入力機能](#page-17-1)
- [コマンドエイリアス機能](#page-17-2)
- [構成定義階層機能](#page-18-0)
- [コマンド実行時刻表示機能](#page-19-0)
- [コマンド履歴機能](#page-19-1)

以下に、それぞれの機能について説明します。

## <span id="page-15-1"></span>**1.4.1** コマンド実行機能

コマンド実行機能では、コマンド文字列を入力し、「Return]キーまたは「Enter]キーを押してコマンドを実行 することができます。

コマンド文字列として入力できるのは、ASCII文字、EUC漢字またはシフトJIS漢字です。

漢字を入力する場合は、terminal charsetコマンドで入力する漢字コードを指定してください。

コマンド文字列の最大文字数は、ASCII文字の場合に1022文字(プロンプト文字列を含む)です。漢字1文字 は、ASCII文字2文字分に相当します。

# <span id="page-15-2"></span>**1.4.2** 入力編集機能

入力編集機能では、入力したコマンド文字列で、カーソル移動、文字挿入、文字削除、単語削除、切り取り、貼 り付けなどを行うことができます。

入力編集機能の操作キーについて[は「シェルのキーバインド一覧」](#page-23-0)を参照してください。

入力編集機能では、VT100端末エスケープシーケンスを使用してカーソル移動などを行います。カーソル移動な どが正しく行われない場合は、使用しているターミナルソフトウェアがVT100端末をエミュレーションできるこ とを確認してください。また、画面行数が24行、桁数が80桁でない場合は、terminal windowコマンドで正し い画面行数および桁数を指定してください。

**■ 参照 「1.4.10 [シェルのキーバインド一覧」\(](#page-23-0)P.24)** 

# <span id="page-16-0"></span>**1.4.3** コマンド名補完機能

コマンド名補完機能では、コマンド名を何も入力しないで [Tab] キーまたは [Ctrl] + [I] キーを押すと、コマ ンド名が一覧表示されます。また、コマンド名を途中まで入力して [Tab] キーまたは [Ctrl] + [I] キーを押す と、残りのコマンド文字列が補完されます。補完される文字列は、条件によって異なります。 以下に、入力した文字列と補完動作について示します。

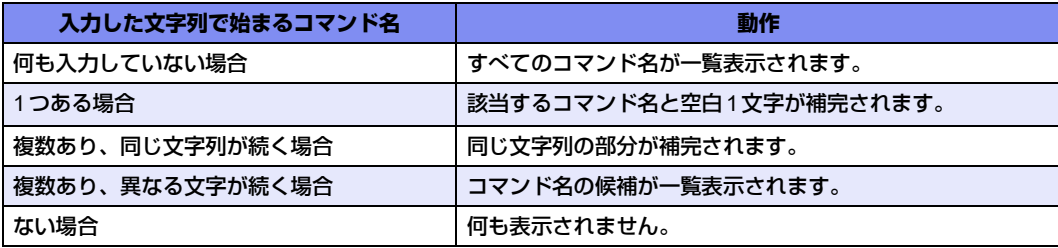

何も入力しないでコマンド名を補完した場合は、以下に示すコマンド種別行に続けて一覧表示されます。

- -- Exec commands-- 運用管理コマンドおよびエイリアスコマンド
- -- Exec commands(config mode)-- 構成定義モード用運用管理コマンドおよびエイリアス
- -- Config commands-- 構成定義コマンド
- -- Config commands(current directory)-- 構成定義コマンド引数(構成定義階層機能が有効で最上位階層以外のとき)

コマンド名補完動作は、[Tab] キーまたは [Ctrl] + [I] キーを押す回数によって異なります。

[Tab] キーまたは [Ctrl] + [I] キーを押す回数と動作は、以下のとおりです。

なお、説明表示は日本語(漢字)で表示されます。正しく表示されない場合は、terminal charset コマンドで正 しく表示される漢字コードを指定してください。

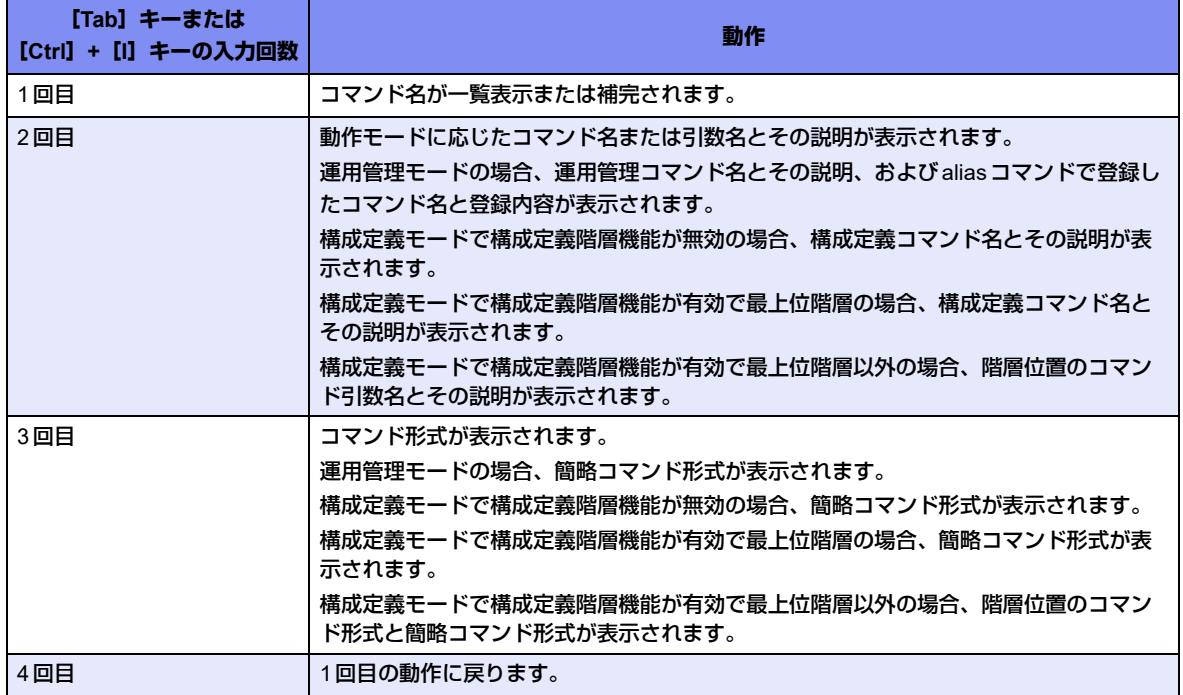

# <span id="page-17-0"></span>**1.4.4** コマンド引数補完機能

コマンド引数補完機能では、構成定義コマンドの引数を入力するとき、何も入力しないで[Tab]キーまたは [Ctrl]+[I]キーを押すと、引数および引数候補が一覧表示されます。また、引数を途中まで入力して[Tab] キーまたは [Ctrl] + [I] キーを押すと、残りの文字列が補完されます。

引数補完動作は、[Tab] キーまたは [Ctrl] + [I] キーを押す回数によって異なります。

[Tab] キーまたは [Ctrl] + [I] キーを押す回数と動作は、以下のとおりです。

なお、説明表示は日本語(漢字)で表示されます。正しく表示されない場合は、terminal charsetコマンドで正 しく表示される漢字コードを指定してください。

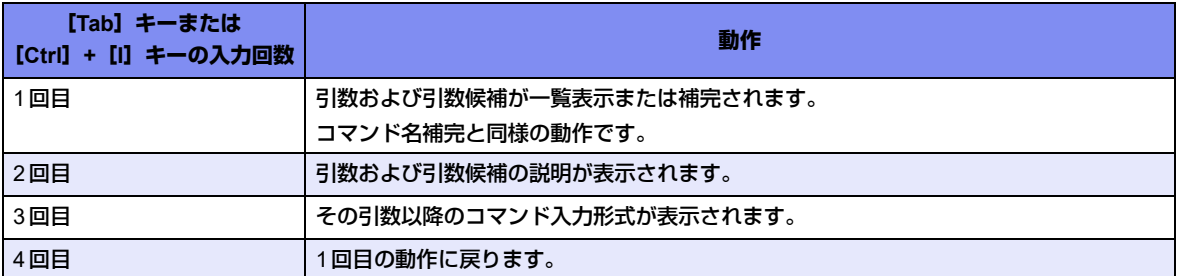

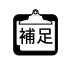

<span id="page-17-4"></span>一部のコマンド引数は、","で区切って複数指定、および"-"で区切って範囲指定することができます。引数補完機能 では、すべての引数で複数指定および範囲指定できるものとして処理され、","または"-"を入力した直後に補完する と、すべての引数候補が補完対象になります。

# <span id="page-17-1"></span>**1.4.5** コマンド短縮入力機能

コマンド短縮入力機能では、コマンド名およびコマンド引数を途中まで入力した状態でコマンドを実行すること ができます。

入力したコマンド名およびコマンド引数ごとに、コマンド名補完およびコマンド引数補完が行われてからコマン ドが実行されます。補完の際に候補が複数あった場合は、候補が1つに特定できるまで文字を入力してコマンド を再実行してください。候補が複数あるまま実行した場合、コマンドが補完されずにエラーになります。

# <span id="page-17-2"></span>**1.4.6** コマンドエイリアス機能

<span id="page-17-3"></span>コマンドエイリアス機能では、コマンド名およびコマンド引数をまとめて1つのコマンドとして登録することが できます。

コマンドエイリアスの登録、削除および表示はaliasコマンドで行います。

コマンドエイリアスに登録したコマンドに対しては、コマンド短縮入力機能が有効にならないため、コマンド名 およびコマンド引数を省略しないで登録してください。正しいコマンドが登録されている場合は、コマンド名補 完およびコマンド引数補完が正しく行われます。

# <span id="page-18-0"></span>**1.4.7** 構成定義階層機能

<span id="page-18-1"></span>構成定義階層機能では、構成定義コマンドを実行したときに、コマンド名およびコマンド引数の共通部分を階層 とみなして階層移動することができます。

構成定義コマンドを実行して正常終了したとき、基本的にはコマンド名から可変値を指定した引数の2つ手前の 引数までが階層となります。コマンドによっては異なる場合もあります。

例)

(可変値引数) (configure)# lan 0 ip address 192.168.0.1/24 3 (可変値引数の2つ手前の引数までに階層移動) (configure-lan-0-ip)#

通常では引数の数が少ないというエラーになる場合でも、構成定義階層機能を使用すると、入力したコマンド名 および引数が階層としてみなされます。コマンドによっては、正しくない引数であっても引数が少ないと判断し て階層とみなされることがあります。階層とみなされた部分は、コマンド入力プロンプトに表示されます。ただ し、terminal promptコマンドで入力プロンプト文字列を変更して構成定義階層を含めていない場合は、構成定 義階層が表示されません。

階層移動後は、その階層に続くコマンド引数以降だけを入力して実行できます。入力した引数が不足している場 合は、さらに階層移動します。ただし、省略可能な引数を省略した場合は、階層移動しないで、コマンドが正常 に実行されて上位階層に移動します。省略可能な引数はまとめて入力するようにしてください。階層移動した状 態で階層以外のコマンドを実行する場合は、コマンド名から入力することで通常どおりに実行できます。

ただし、任意の文字列を入力できる引数の階層では、以下のコマンドを除いて構成定義コマンドの引数として入 力されます。以下のコマンドを構成定義コマンドの引数として入力する場合は、上位階層に移動して、これらの コマンドと同じ文字列が2番目以降の引数になるように入力してください。

exit、!、end、quit、up、top、delete、show、clear、commit、discard、save、load、reset、 #で始まるコメント行

例)

(configure)# acl 0 ip (引数が少ないので階層移動) (configure-acl-0-ip)# any (引数が少ないので階層移動) (configure-acl-0-ip-any)# any(省略可能引数を指定していないがコマンドは正常終了するので上位階層に移動) (configure-acl-0)#

階層移動後にshowコマンドを引数なしで実行した場合は、その階層以降の構成定義コマンドが表示されます。 upコマンドおよびtopコマンドで上位階層および最上位階層に移動することができます。

初期状態では、構成定義階層機能が無効になっています。機能を有効に設定した場合でも、ログアウトを行う と、機能は無効に戻ります。その場合、無効を示すメッセージは表示されません。

以下に、構成定義階層機能を有効/無効に設定する方法を示します。

• 構成定義階層機能を有効に設定する場合:構成定義モードで[Ctrl]+[O]キーを押します。 以下のメッセージが表示され、構成定義階層機能が有効になります。入力途中の内容は破棄されません。

<NOTICE> The configuration directory mode is enabled. To disable, type Ctrl+G.

• 構成定義階層機能を無効に設定する場合:[Ctrl]+[G]キーを押します。 以下のメッセージが表示され、構成定義階層機能が無効になります。入力途中の内容は破棄されます。

<NOTICE> The configuration directory mode is disabled.

以下に、実行例を示します。

### ● コマンド

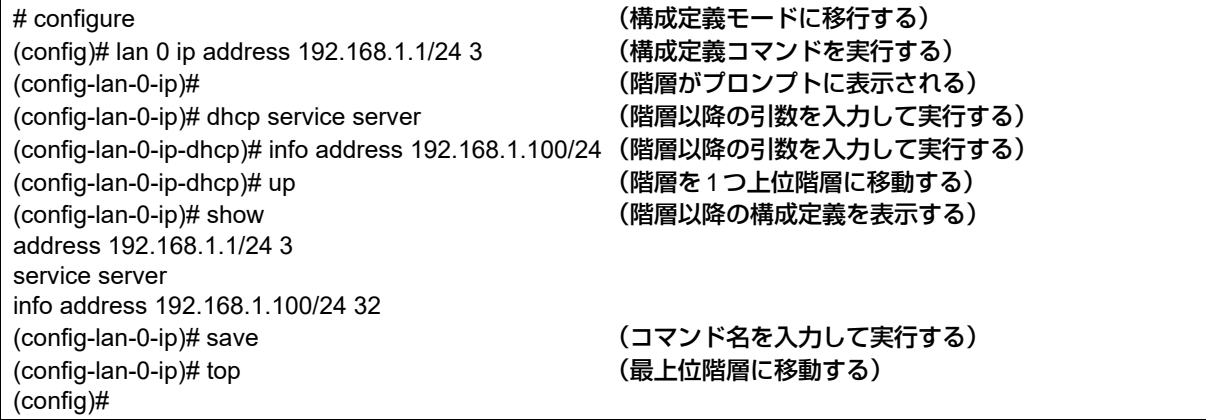

# <span id="page-19-0"></span>**1.4.8** コマンド実行時刻表示機能

コマンド実行時刻表示機能では、コマンドを実行する際に、実行開始時刻を表示させることができます。本機能 は、コマンド実行記録を保存しながら運用する場合などに活用できます。

コマンド実行時刻表示機能を有効にする場合は、terminal timestampコマンドで設定します。

コマンド実行時刻は、show loggingコマンドでも確認することができますが、コマンド実行履歴に残っているコ マンドだけが表示されます。また、terminal promptコマンドでプロンプト文字列に日時を表示できますが、こ れはコマンドを実行した時刻ではなく、プロンプトを表示した時刻が表示されます。

## <span id="page-19-1"></span>**1.4.9** コマンド履歴機能

コマンド履歴機能では、実行したコマンドを履歴として記録することにより、履歴を使ってコマンドの再実行を 行うことができます。また、コマンドの再表示や履歴コマンドの置換なども行うことができます。 コマンド履歴を記録する行数は、terminal loggingコマンドで設定できます。

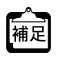

| - |<br>|補足||[Ctrl] + [P] キーと [Ctrl] + [N] キーでコマンド履歴を順次表示し、表示されたコマンドを再実行したり、再編集 して実行することもできます。

**■ 参照 「1.4.10 [シェルのキーバインド一覧」\(](#page-23-0)P.24)** 

以下に、コマンドの再実行と再表示について説明します。 履歴指示子と表示指示子は、コマンド文字列置換と組み合わせて使用することができます。

## <span id="page-20-0"></span>コマンドの再実行

コマンド文字列の最初に履歴指示子を入力し、コマンドを再実行することができます。コマンドは、再実行する コマンド文字列が表示されたあとで実行されます。また、コマンド履歴や履歴番号は、historyコマンドで表示す ることができます。なお、履歴指示子は、入力行の最初に1度だけ指定できます。それ以降に指定した場合は、 通常の文字とみなされます。

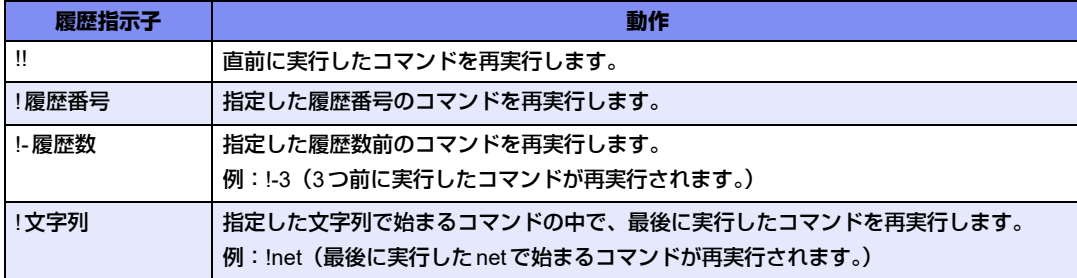

履歴指示子に続けて文字列を入力すると、入力した文字列はコマンド文字列の最後に追加されます。 以下に、実行例を示します。

### ● コマンド

# show ip route (show ip routeの実行結果が表示される) # !! all (直前に実行したコマンドに all を追加して実行する) show ip route all (再実行するコマンド文字列が表示される) (show ip route allの実行結果が表示される)

### <span id="page-20-1"></span>コマンドの再表示

履歴指示子に続けて表示指示子(:p)を入力し、コマンドを再表示させることができます。このとき、コマンド は実行されません。

表示されたコマンド文字列は、新たなコマンド履歴として記録されるため、表示されたコマンド文字列を確認し てから!!を入力して実行することができます。

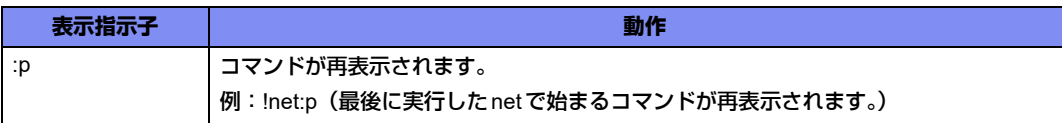

表示指示子に続けて文字列を入力すると、入力した文字列はコマンド文字列の最後に追加されます。 以下に、実行例を示します。

### ● コマンド

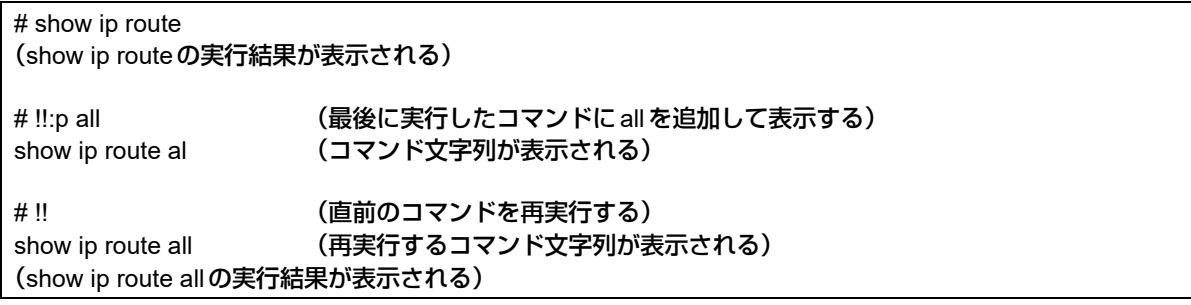

## <span id="page-21-0"></span>直前コマンド文字列置換

コマンド文字列の最初に置換指示子(^)と置換対象文字列および置換文字列を入力し、直前に実行したコマン ドの対象文字列を置換して実行することができます。

置換文字列を指定しない場合は、置換対象文字列が削除されます。

指定する指示子と動作は、以下のとおりです。(A:置換対象文字列、B:置換文字列、C:追加文字列)

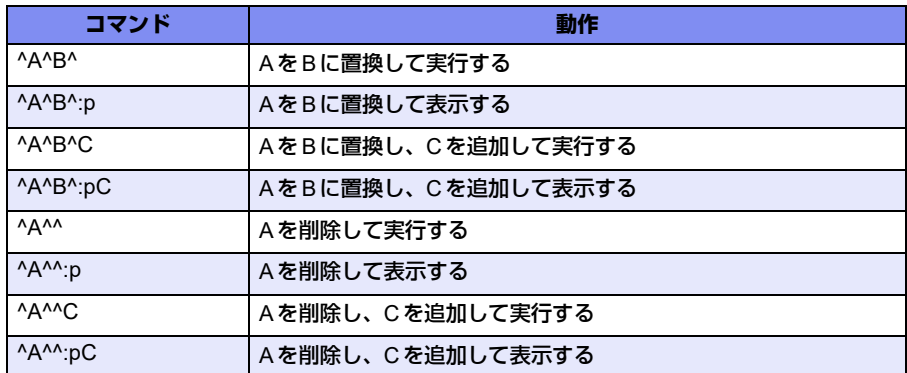

以下に、実行例を示します。

### ● コマンド

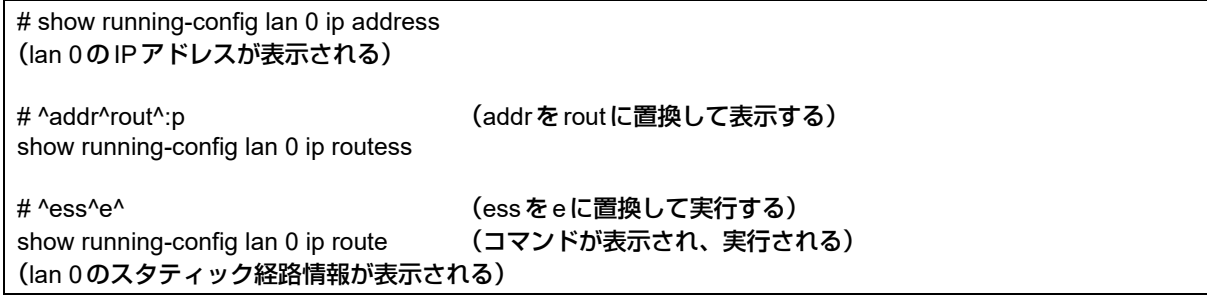

## <span id="page-22-0"></span>コマンド文字列置換

履歴指示子および置換指示子に続けて、一置換指示子(:s)や全置換指示子(:gs)を入力し、対象文字列を置換 して実行することができます。

一置換は最初に一致した文字列だけ置換され、全置換は一致するすべての文字列が置換されます。

置換対象文字列および置換文字列の指定は直前コマンド文字列置換と同様ですが、区切り文字には任意の文字 (@、#、%、&、~、=、\_など)を使用することができます。一置換指示子、全置換指示子および表示指示子は 続けて指定することができます。

指定する指示子と動作は、以下のとおりです。ここでは、区切り文字に「/」を使用します。

(A:置換対象文字列、B:置換文字列、C:追加文字列)

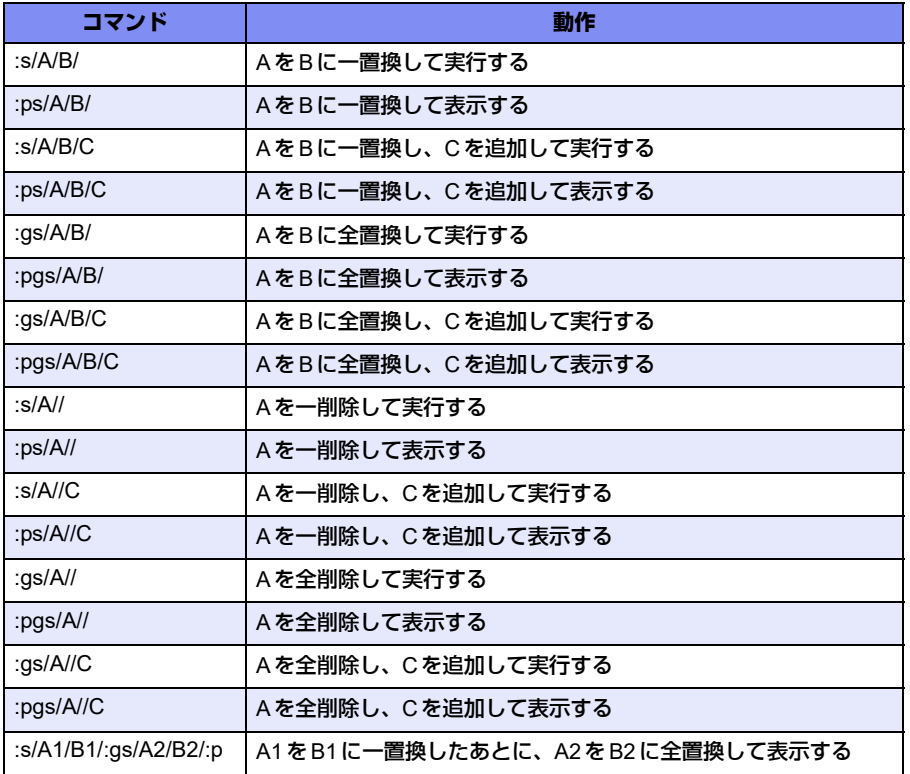

以下に、実行例を示します。

### ● コマンド

# lan 0 ip address 192.168.0.1/24 3

# !!:gs/0/1/:p (0を1に全置換して表示する) lan 1 ip address 192.168.1.1/24 3

lan 1 ip address 192.168.1.1/24 3

#‼ まんじゃんちゃんのおよびのコマンドを再実行する)

コマンド履歴機能でコマンドを入力する際、入力行の最後の区切り文字(/、^など)は省略することができます。た だし、省略時は、表示指示子(:p)、履歴の連続指定および追加文字列は指定できません。

# <span id="page-23-0"></span>**1.4.10** シェルのキーバインド一覧

<span id="page-23-1"></span>以下に、シェルを使用するときのキーバインドを示します。

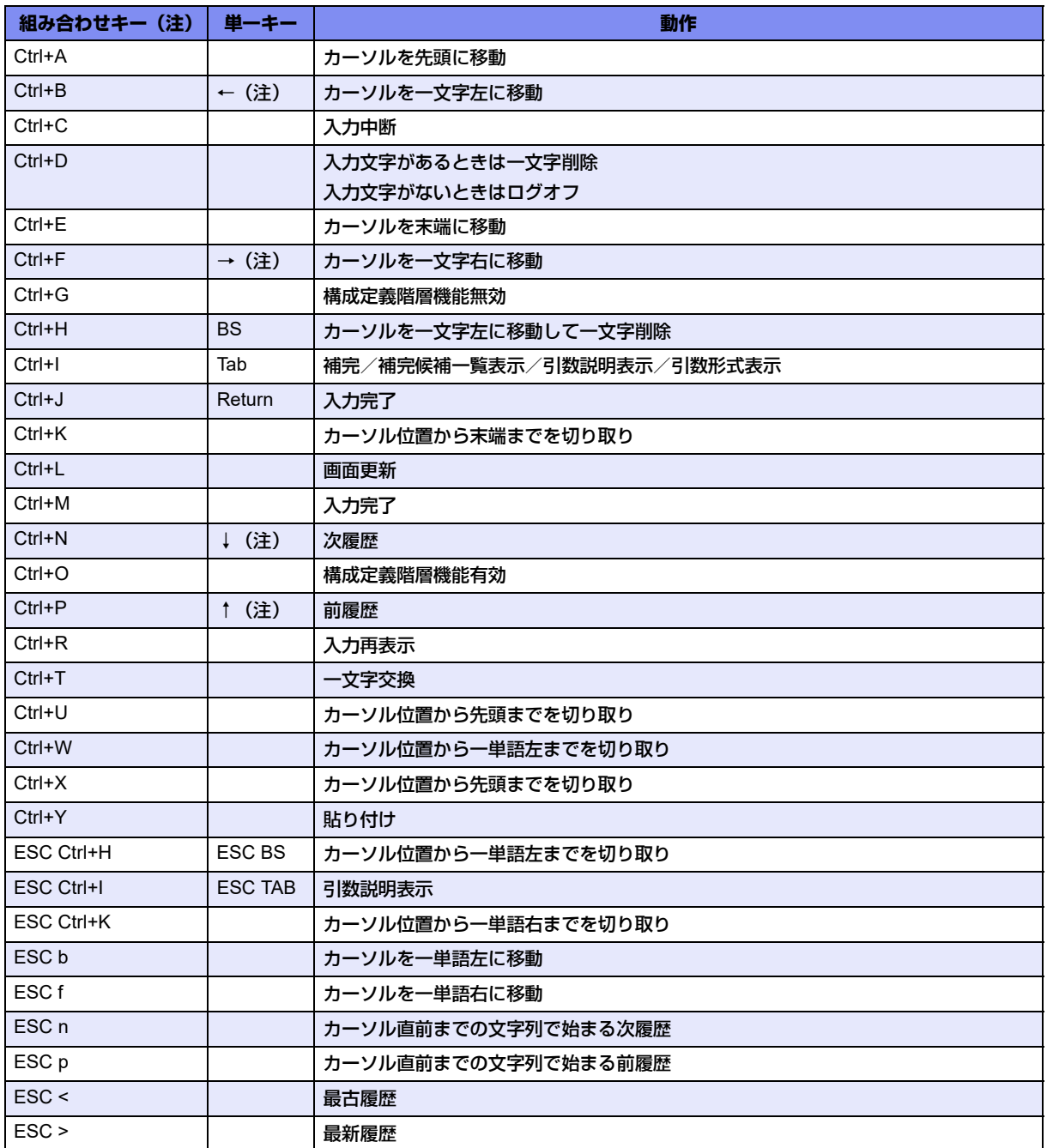

注)

- Ctrl+αは、[Ctrl]キー(または [control] キー) を押しながら [α] キーを押すことを示しています。
- ESC αは、[ESC]キーを押してから、[α]キーを押すことを示しています。
- ハイパーターミナルでは矢印キー(↑、↓、←、→)が正しく動作しません。組み合わせキーを使用してくだ さい。
- ターミナルソフトウェアやtelnetコマンドで使用する場合、1部のCtrl+αのキーが入力できない場合があり ます。その場合、ターミナルソフトウェアやtelnetコマンドのマニュアルを参照し、Ctrl+αが入力できるよ うに設定を変更してください。

# <span id="page-24-0"></span>1.5 設定を追加する

<span id="page-24-1"></span>コマンド設定事例集で代表的な接続構成についての設定方法を説明します。 そちらを参考に設定を行ってください。

■ 参照 マニュアル「コマンド設定事例集」

# <span id="page-25-0"></span>1.6 コマンド共通エラーメッセージ

<span id="page-25-1"></span>コマンド補完時や実行時に表示されるメッセージのうち、共通エラーメッセージ一覧を以下に示します。 なお、共通エラーメッセージ内の引数位置は、コマンド名を1番目と数えて何番目の引数にエラーがあるのかを 表しています。

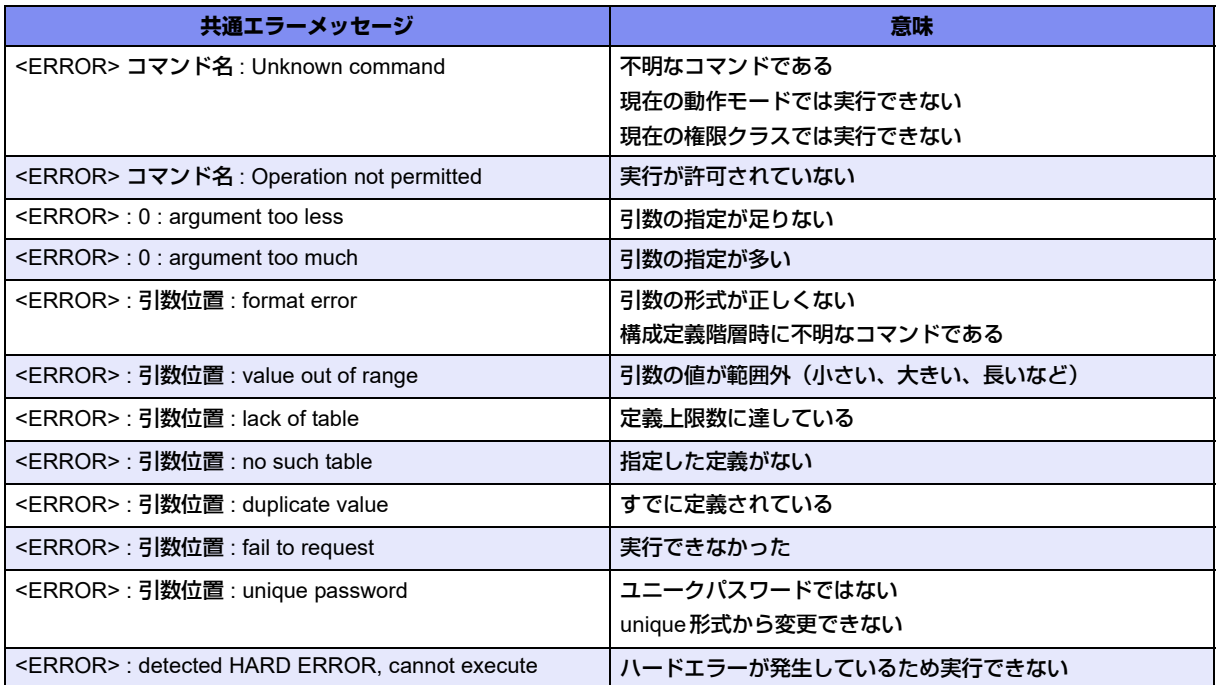

# <span id="page-26-1"></span><span id="page-26-0"></span>1.7 コマンドで入力できる文字一覧

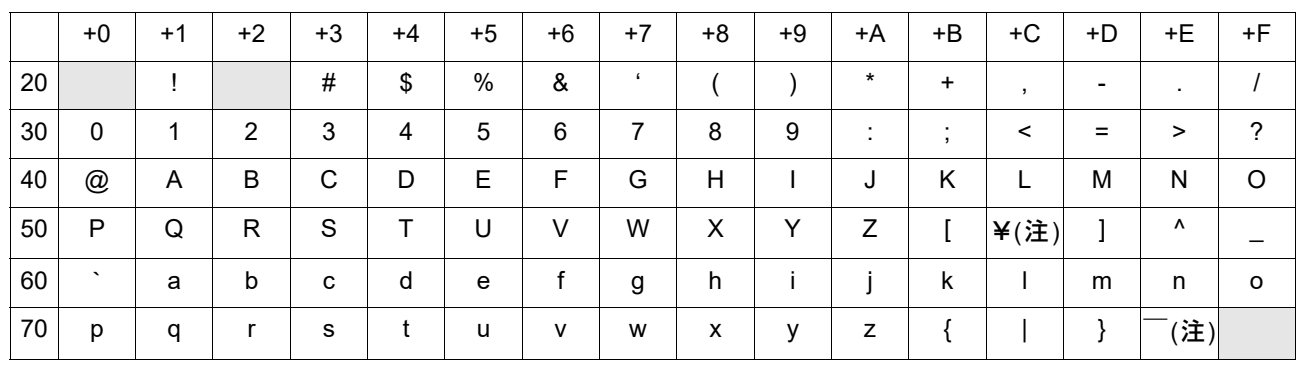

注) ご使用のキーボードによって、「¥」の代わりに「\」、「 」の代わりに「~」を入力してください。ご使 用のターミナルソフトウェアやWWWブラウザによって、「¥」の代わりに「\」、「 ̄」の代わりに「~」 が表示される場合があります。

コマンドでの設定時には、「<」、「>」、「&」、「%」の文字は入力できますが、WWWブラウザでの設定がで きなくなります。WWWブラウザで設定を行う場合は、これらの文字を使用しないようにコマンドで設定を 変更してください。また、コマンドでの設定時は、「"」を入力しないでください。ただし、空白文字を含む 文字列を入力する際に「"」で囲んで入力するよう指示されている場合を除きます。その場合、WWWブラ ウザでの設定ができなくなります。WWWブラウザで設定を行う場合は、空白文字を使用しないようにコマ ンドで設定を変更してください。

<span id="page-27-2"></span><span id="page-27-0"></span>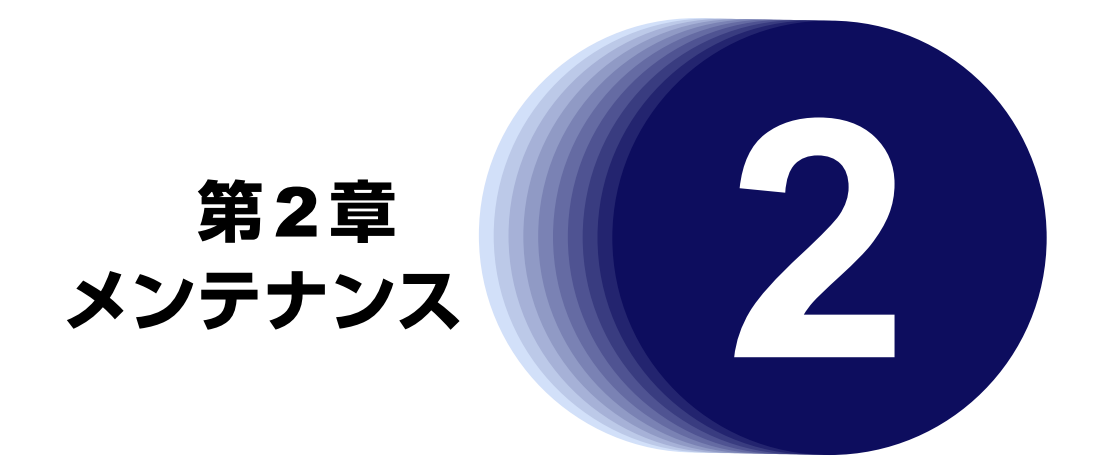

<span id="page-27-1"></span>この章では、本装置をメンテナンスする方法を説明します。

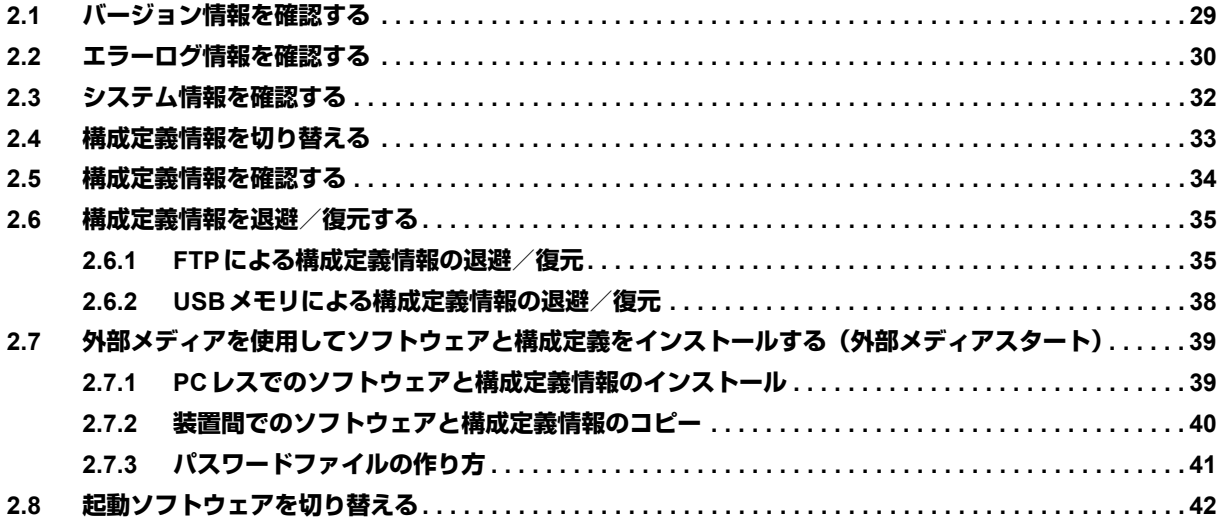

# <span id="page-28-0"></span>2.1 バージョン情報を確認する

<span id="page-28-1"></span>適用機種� *SR-M50AP1*

本装置内蔵ソフトウェアのバージョンを確認することができます。

### ● コマンド

以下に、表示コマンドおよび表示例を示します。

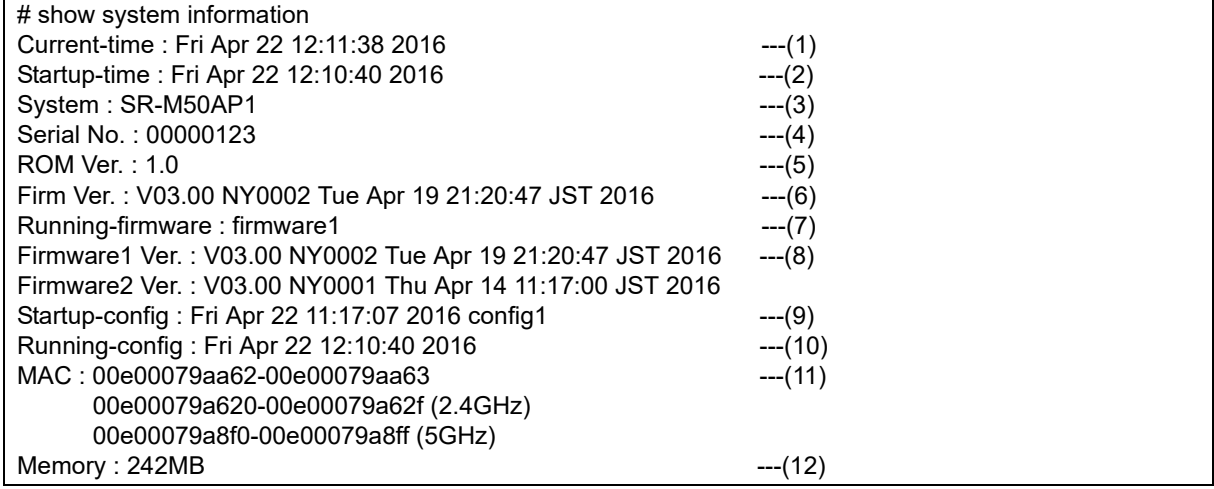

- 1) Current time 現在の日付、時刻が表示されます。
- 2) Startup time 本装置を起動した日付、時刻が表示されます。
- 3) System 装置名が表示されます。
- 4) Serial No. 本装置のシリアル番号が8桁の10進数で表示されます。
- 5) ROM Ver. ROM版数がxx.yyの10進数の形式で表示されます。
- 6) Firm Ver. 起動するソフトウェアが表示されます。
- 7) Running-firmware 起動しているソフトウェアが表示されます。
- 8) Firmware1 Ver. バンク1 のソフトウェアのバージョン、版数、日付が表示されます。 Firmware2 Ver. バンク2のソフトウェアのバージョン、版数、日付が表示されます。
- 9) Startup-config

本装置起動時に使用した構成定義の保存された日付、時刻およびファイル名が表示されます。

10)Running-config

現在動作中の構成定義が有効になった日付、時刻が表示されます。

11)MAC

1行目に有線LANのMACアドレス、2行目以降に無線LANのMACアドレスが12桁の16進数で表示されます。

12)Memory

本装置に実装されているメモリがメガバイト単位で表示されます。

# <span id="page-29-0"></span>2.2 エラーログ情報を確認する

<span id="page-29-1"></span>適用機種� *SR-M50AP1*

本装置本体の異常に関する情報を確認することができます。

異常が見られる場合は、弊社の技術員または弊社が認定した技術員へ連絡してください。その際、エラーログ情 報の内容をお知らせください。

### ● コマンド

以下に、表示コマンドおよび表示例を示します。

# show logging error ------- Error Logs in FLASH ------------------[0] Error Log: flag=80,mode=00,unit=10,regsp=00000000 Firm information: SR-M50AP1 V01.00 PTF:base Error information: error code [85010000] Logging time: Mon Apr 25 11:51:17 2016 Hardware diagnostic error information: Detail [00142224 00142228 00000080 0000341f] [00000000 00000000 00000000 00000000]

 ・ ・

Extended Error Logs:

**۰** ماه است. **۰** ماه است.

[1] Error Log: flag=80,mode=00,unit=10,regsp=00000000 Firm information: SR-M50AP1 V01.00 PTF:base Error information: error code [85010000] Logging time: Mon Apr 25 11:51:17 2016 Hardware diagnostic error information: Detail [00142224 00142228 00000080 00003520]

[00000000 00000000 00000000 00000000]

---------------- Error Logs in DRAM -------------------[0] Error Log: flag=80,mode=00,unit=80,regsp=01183eb0,thread=cmdexec Firm information: SR-M50AP1 V01.00 PTF:base System down information: down code [00000080:00000005] Logging time: Mon Apr 25 11:51:17 2016 Register: status [1040ff0c] cause [30000014] epc [00095804] badva [00954352] hi [00000000] lo [00000258] r0 [00000000] r1 [00640000] r2 [00000ebc] r3 [00000000] **۰** ماه است. **۰** ماه است.

User Stack:

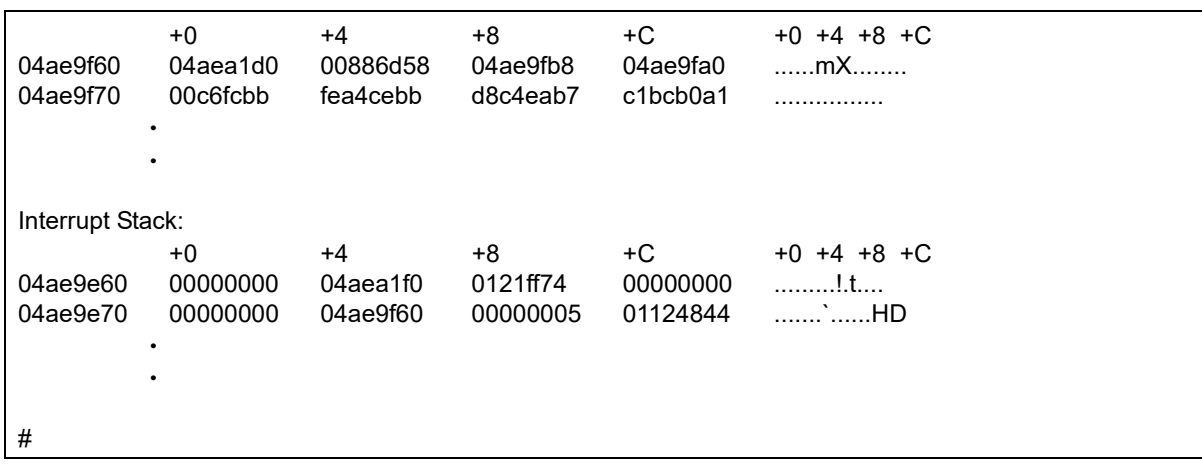

# <span id="page-31-0"></span>2.3 システム情報を確認する

<span id="page-31-1"></span>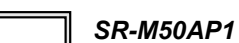

本装置本体の状態を確認することができます。

### ● コマンド

以下に、表示コマンドおよび表示例を示します。

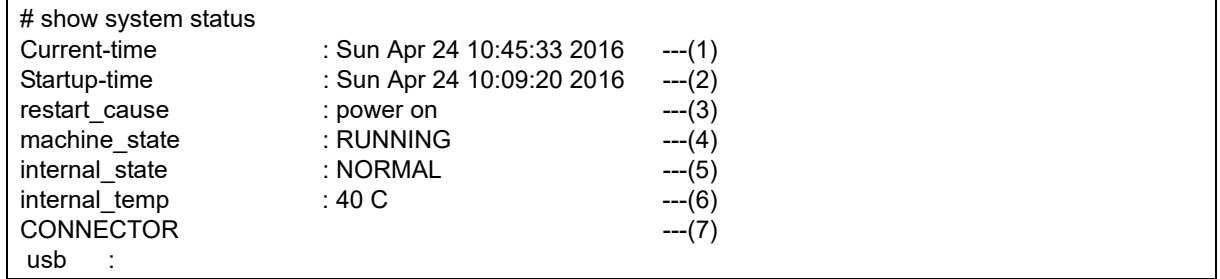

- 1) Current time 現在の日時
- 2) Startup time システムの起動日時
- 3) restart\_cause システム起動要因

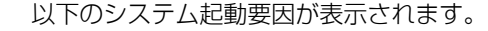

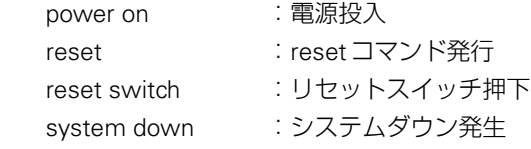

- 4) machine state **装置状態** RUNNING :動作中 FALLBACK :縮退モードで起動中 5)internal\_state 内部温度状態 NORMAL :正常 HIGHWARNING : 高温警告 HIGHALARM :高温異常 UNKNOWN :非監視状態、または、状態不明 6)internal\_temp 内部温度
- 7)CONNECTOR USBポートに実装されたUSBデバイスの名称が表示されます。

# <span id="page-32-0"></span>2.4 構成定義情報を切り替える

```
適用機種� SR-M50AP1
```
本装置は構成定義情報を内部に2つ持つことができ、スケジュールまたは手動で2つの情報を切り替えることが できます。

ここでは、手動で構成定義情報を切り替える方法を説明します。

スケジュール機能によって構成定義を切り替える場合は、マニュアル「コマンド設定事例集」を参照してくださ  $\bigcup$ <sub>o</sub>

こんな事に気をつけて

- 電源投入時は、直前に動作していた方の構成定義情報で立ち上がります。
- データ通信中に再起動すると、通信が切断されます。

● コマンド

以下に、設定コマンドを示します。

構成定義情報1から構成定義情報2に切り替える # reset config2

# <span id="page-33-0"></span>2.5 構成定義情報を確認する

<span id="page-33-1"></span>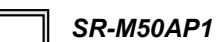

本装置の構成定義情報を確認することができます。

### ● コマンド

以下に、表示コマンドおよび表示例を示します。

# show candidate-config ether 1 vlan untag 10 ether 2 vlan untag 20 lan 0 ip address 192.168.1.1/24 3 lan 0 ip route 0 10.0.0.0/8 192.168.1.100 1 1 lan 0 vlan 10 lan 1 ip address 192.168.2.1/24 3 lan 1 vlan 20 syslog pri error,warn,notice,info syslog facility 23 time zone 0900 #

コマンド未設定時と同じ値が設定されている場合は表示されません。

# <span id="page-34-0"></span>2.6 構成定義情報を退避/復元する

以下の方法で構成定義情報を退避/復元することができます。

- FTPによる構成定義情報の退避/復元
- USBメモリを使った構成定義情報の退避/復元

## <span id="page-34-1"></span>**2.6.1 FTP**による構成定義情報の退避/復元

### <span id="page-34-5"></span><span id="page-34-3"></span><span id="page-34-2"></span>適用機種� *SR-M50AP1*

<span id="page-34-4"></span>本装置はFTPサーバ機能およびSFTPサーバ機能を持っており、パソコンやUNIX®システムのftpコマンドおよ びsftpコマンドを使って構成定義情報を退避/復元することができます。

ここでは、FTPサーバ機能をftpコマンドで使用する場合を例に説明します。

なお、SFTPサーバ機能を使用する場合は、別途 SSH プロトコルバージョン2 をサポートしている sftp クライア ントソフトウェアを用意する必要があります。それにより、ftpコマンドと同様にsftpコマンドを使用することが できます。

FTPサーバ機能を利用するときのユーザ名、パスワードは以下のとおりです。

- ユーザ名 すいこと iftp-admin
- パスワード :passwordコマンドで設定したパスワードを指定します。

扁別 パスワードを設定していない場合は、FTPサーバ機能もパスワードがないものとして動作します。

### ● メンテナンス対象のファイル

FTPサーバ機能でメンテナンス対象となるファイル名は以下のとおりです。

- 構成定義情報1 :config1
- 構成定義情報2 :config2

### ● 再起動方法

ftpコマンドのサブコマンドとして「get reset」を入力すると、本装置を再起動できます。

構成定義情報を切り替える場合は、「get reset1」または「get reset2」を入力して本装置を再起動します。

- 「get reset」を入力した場合 :再起動後も現状の構成定義情報が有効です。
- 「get reset1」を入力した場合 :再起動後は「構成定義情報1」が有効になります。
- 「get reset2」を入力した場合 :再起動後は「構成定義情報2」が有効になります。

### こんな事に気をつけて

セキュリティ確保のためパスワードを設定することを強くお勧めします。 設定しない場合、ネットワーク上のだれからでもアクセスできるため、非常に危険です。

**■ 参照 「1.3 [パスワード情報を設定する」\(](#page-12-2)P.13)** 

## **FTP**サーバ機能による構成定義情報の退避

パソコン上のftpコマンドを使って構成定義情報を退避する方法を説明します。

<span id="page-35-0"></span>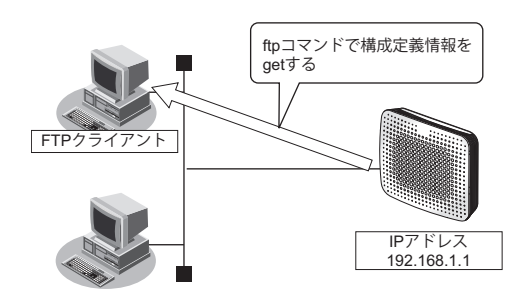

### こんな事に気をつけて

メンテナンス作業時は、以下のことを必ず守ってください。

- 本装置の電源を切断しないでください。
- 本装置上でデータ通信を行っている場合、データ通信が遅延することがあります。
- コンソールによる設定作業を一切行っていない状態で作業してください。

### **● ftp コマンドの使用例**

構成定義情報1をパソコン上のconfig1-1ファイルに退避する場合の例を示します。

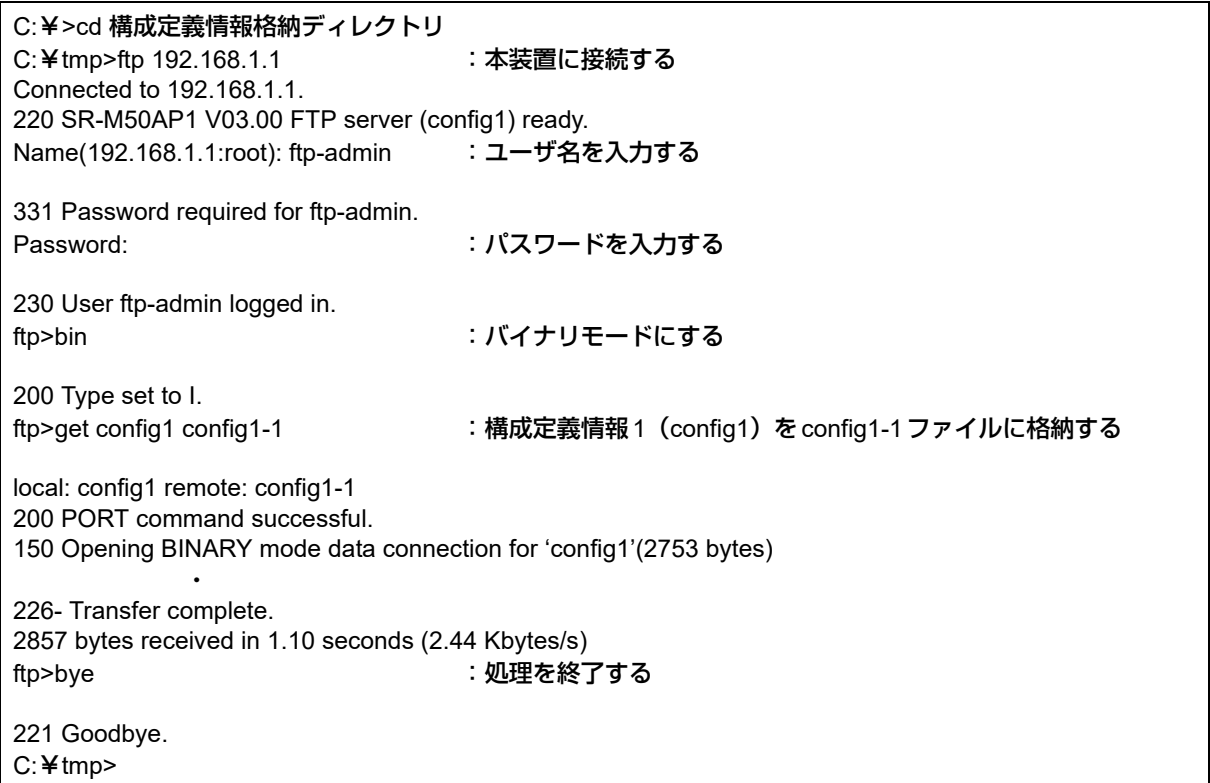

■▲■<br>|補足|| パスワードは、「1.3 [パスワード情報を設定する」\(](#page-12-2)P.13) で設定したパスワードを指定してください。

## **FTP**サーバ機能による構成定義情報の復元

パソコン上のftpコマンドを使って構成定義情報を復元する方法を説明します。

<span id="page-36-0"></span>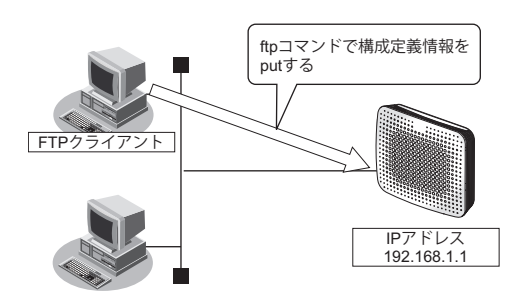

### こんな事に気をつけて

メンテナンス作業時は、以下のことを必ず守ってください。

- 本装置の電源を切断しないでください。
- 本装置上でデータ通信を行っている場合、データ通信が遅延することがあります。
- コンソールによる設定作業を一切していない状態で行ってください。

### **● ftp コマンドの使用例**

構成定義情報1をパソコン上のconfig1-1ファイルから復元する場合の例を示します。

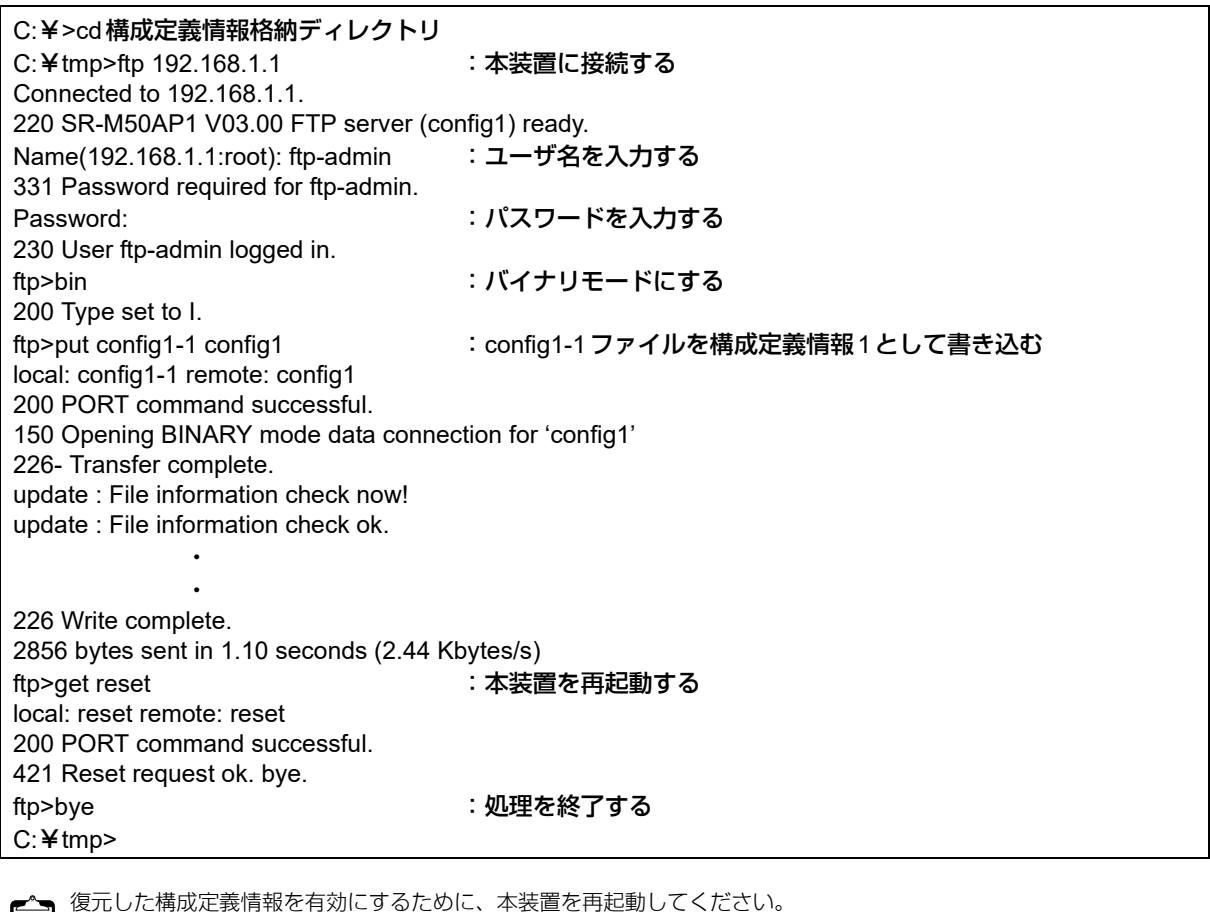

復元した構成定義情報を有効にするために、本装置を再起動してください。 ftpコマンドのサブコマンドとして「get reset」を入力すると、再起動できます。 構成定義情報を切り替える場合は、「get reset 1」または「get reset2」を入力して本装置を再起動します。

- 「get reset」を入力した場合 :再起動後も現状の構成定義情報が有効です。
- 「get reset1」を入力した場合 :再起動後は「構成定義情報1」が有効になります。
- 「get reset2」を入力した場合 :再起動後は「構成定義情報2」が有効になります。

# <span id="page-37-0"></span>**2.6.2 USB**メモリによる構成定義情報の退避/復元

### <span id="page-37-1"></span>適用機種� *SR-M50AP1*

構成定義情報をUSBメモリに保存し、退避しておきます。必要になったときにUSBメモリに保存しておいた構 成定義情報を復元できます。

### ● 退避できる構成定義情報

- 編集中の構成定義 :candidate-config
- 運用中の構成定義 :running-config
- 構成定義情報1 :config1
- 構成定義情報2 :config2

<span id="page-37-2"></span>以下に、USBメモリを使った構成定義情報の退避/復元方法について説明します。

### **USB**メモリによる構成定義情報の退避

ここでは、構成定義情報をUSBメモリに退避する手順について説明します。

- **1.** 構成定義を保存するUSBメモリをUSBポートに差し込みます。
- **2.** USBメモリに構成定義情報を保存します。

### ● 使用例

構成定義情報1をconfig1-1ファイルに退避する場合の例を示します。

<span id="page-37-3"></span># copy config1 /um0/config1-1

**3.** USBメモリを取り外します。

### **USB**メモリによる構成定義情報の復元

ここでは、USBメモリに保存しておいた構成定義情報を復元する手順について説明します。

### **1.** 構成定義を保存してあるUSBメモリをUSBポートに差し込みます。

**2.** USBメモリから構成定義情報を復元します。

### ● 使用例

構成定義情報2 をconfig2-1 ファイルから復元する場合の例を示します。

# copy /um0/config2-1 config2 reset :本装置を再起動する

**3.** USBメモリを取り外します。

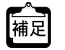

復元した構成定義情報を有効にするために、本装置を再起動してください。

# <span id="page-38-0"></span>2.7 外部メディアを使用してソフトウェアと構成定義 をインストールする(外部メディアスタート)

# <span id="page-38-1"></span>**2.7.1 PC**レスでのソフトウェアと構成定義情報のインストール

<span id="page-38-4"></span><span id="page-38-3"></span><span id="page-38-2"></span>本装置に、PCを使用しないでソフトウェアと構成定義情報をインストールする方法について説明します。

### **1.** USBメモリに、以下のファイル名でソフトウェアを保存します。

「装置名」に以下の変更を加えたものをファイル名とします。 (例) SR-M50AP1→SRM50AP1SOFT.ftp

- ハイフンおよび空白を削除し、すべて大文字にする
- 末尾に「SOFT.ftp」を付加する
- **2.** USBメモリに、以下のファイル名で構成定義ファイルを保存します。

「装置名」に以下の変更を加えたものをファイル名とします

- (例)SR-M50AP1→SRM50AP1\_00000001\_1.cfg
- ハイフンおよび空白を削除し、すべて大文字にする
- 末尾に「\_<シリアル番号>」、「\_<構成定義番号>」、「.cfg」を付加する
	- シリアル番号は省略できます。同一のUSBメモリで複数の装置に対して操作を行いたい場合は、シリアル 番号で装置を指定できます。
	- シリアル番号は先頭をゼロで埋め、8桁の数値としてください。
	- シリアル番号は装置貼付の製造ラベルを参照してください。
- **3.** USBメモリを対象装置のUSBポートに差し込みます。

### **4.** 装置の電源を投入します。

電源が投入され、USBメモリに保存されたソフトウェアと構成定義情報が、装置にインストールされます。 ソフトウェアのインストールと構成定義情報のインストール後に合わせて2回、自動的に装置リセットが実行さ れます。

ー』 ・ インストールには、数分かかります。<br>補足 - <del>・・・・・・・・・・・・・・・・・・・・・・・・・・・・・・・・・</del>

• 本動作が失敗した場合は、USBメモリが取り外されるまでの間、CHECKランプが橙色で点滅します。 また、実行結果はシステムログメッセージおよびUSBメモリ内に作成する「output.txt」の内容から確認できます。

**5.** 2回目の装置リセットによる起動後、USBメモリへのアクセス停止をランプの状態で確認します。

READYランプが、緑色で点滅から緑色で点灯に変わります。

### **6.** USBメモリを装置から取り外します。

こんな事に気をつけて

- 対象の装置に管理者パスワードが設定されている場合は、認証のためにパスワードファイルをUSBメモリ内に用意す る必要があります。パスワードファイルの作り方は、「2.7.3 [パスワードファイルの作り方」\(](#page-40-0)P.41)を参照してくだ さい。
- 本機能は、ご購入時に有効となっています。インストール後、必要に応じてstorage setup modeコマンドで動作モー ドを変更してください。
- 外部メディアに保存する構成定義ファイルを編集する場合は、改行コードをLFとしてください。

# <span id="page-39-0"></span>**2.7.2** 装置間でのソフトウェアと構成定義情報のコピー

<span id="page-39-2"></span><span id="page-39-1"></span>情報交換の際に、交換対象となる装置のソフトウェアと構成定義情報を、新しい装置にコピーする方法について 説明します。

**1.** USBメモリを交換対象となる装置のUSBポートに差し込み、電源を投入します。

ソフトウェアと構成定義をcopyコマンドを実行して、USBメモリに退避します。

**■ 参照** マニュアル「コマンドリファレンス」の「copy」

- ソフトウェアファイル名 :<装置名(大文字でハイフンおよび空白を除く)>SOFT.ftp (例) SR-M50AP1→SRM50AP1SOFT.ftp
- 構成定義名 :<装置名(大文字でハイフン除く)>\_<構成定義番号>.cfg  $(M)$  SR-M50AP1 → SRM50AP1\_1.cfg

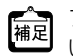

ファイル名については、「2.7.1 PC[レスでのソフトウェアと構成定義情報のインストール」\(](#page-38-1)P.39)を参照してくださ い。

- **2.** USBメモリへのアクセス停止をUSBランプで確認します。
- **3.** USBメモリを装置から取り外します。
- **4.** USBメモリを新しい装置のUSBポートに差し込みます。
- **5.** 新しい装置の電源を投入します。

電源が投入され、USBメモリに退避されたソフトウェアと構成定義情報が、新しい装置にインストールされま す。

ソフトウェアのインストールと構成定義情報のインストール後に合わせて2回、自動的に装置リセットが実行さ れます。

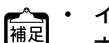

• インストールには、数分かかります。

- 本動作が失敗した場合は、USBメモリが取り外されるまでの間、CHECKランプが橙色で点滅します。 また、実行結果はシステムログメッセージおよびUSBメモリ内に作成する「output.txt」の内容から確認できます。
- **6.** 2回目の装置リセットによる起動後、USBメモリへのアクセス停止をランプの状態で確認します。 READYランプが、緑色で点滅から緑色で点灯に変わります。
- **7.** USBメモリを新しい装置から取り外します。

こんな事に気をつけて

- 対象の装置に管理者パスワードが設定されている場合は、認証のためにパスワードファイルをUSBメモリ内に用意す る必要があります。パスワードファイルの作り方は、「2.7.3 [パスワードファイルの作り方」\(](#page-40-0)P.41) を参照してくだ さい。
- 本機能は、ご購入時に有効となっています。必要に応じてstorage setup modeコマンドで動作モードを変更してくだ さい。

# <span id="page-40-0"></span>**2.7.3** パスワードファイルの作り方

<span id="page-40-1"></span>PCレスでのソフトウェアと構成定義のインストールまたはコピーを行う際に、装置に管理者パスワード設定が されている場合は、認証のためにパスワードファイルの作成が必要になります。

USBメモリ上に、以下の内容で「password.txt」というファイルを作成します。

### PASSWORD [<装置名> [<シリアル番号>]] <パスワード文字列>

- パスワードファイルには、複数のPASSWORD行を記述することができます。
- パスワードファイルに複数のPASSWORD指定が存在する場合、先頭から検索して最初に該当した行によっ て認証処理が行われます。
- 装置名とシリアル番号は省略できます。同一のUSBメモリで複数の装置に対して操作を行いたい場合は、装 置名やシリアル番号で装置を指定できます。
- 装置名は、storage setup machineコマンドで装置名を設定してある場合は、その装置名となります。未設定 の場合は、show system informationコマンドで表示される装置名(空白を含む場合は削除)となります。
- シリアル番号は先頭をゼロで埋め、8桁の数値としてください。
- パスワード文字列には、暗号化後のパスワード文字列を記述してください。 暗号化後のパスワードは、show running-configコマンド実行時の以下の表示で確認できます。

password admin set <暗号化後のパスワード > encrypted

なお、平文パスワードを記述することも可能ですが、USBメモリ紛失などの際にセキュリティ上の危険が大 きいため、推奨しません。

### ● パスワードファイルの記述例

● 1台分のパスワードを記述する例

# password file sample **PASSWORD <パスワード文字列>** 

• 複数台分のパスワードを記述する例

### # password file sample PASSWORD SR-M50AP1 00000123 <パスワード文字列 > PASSWORD SR-M50AP1 00000124 <パスワード文字列> PASSWORD SR-M50AP1 00000355 <パスワード文字列 > PASSWORD SR-M50AP1 00000351 <パスワード文字列> PASSWORD SR-M50AP1 00000350 <パスワード文字列>

# <span id="page-41-0"></span>2.8 起動ソフトウェアを切り替える

<span id="page-41-1"></span>本装置はソフトウェアを内部に2つ持つことができ、2つのソフトウェアを切り替えることができます。 ソフトウェアを切り替える方法を説明します。

### こんな事に気をつけて

- 電源投入時は、直前に動作していた方のソフトウェアで立ち上がります。
- ソフトウェア更新後の再起動は、更新されたソフトウェアで立ち上がります。
- データ通信中に再起動すると、通信が切断されます。

### ● コマンド

以下に、設定コマンド例を示します。

ソフトウェア1からソフトウェア2に切り替える # reset firmware2

# <span id="page-42-0"></span>索引

# F

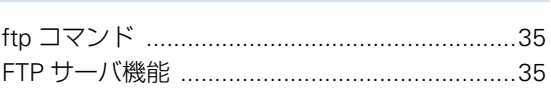

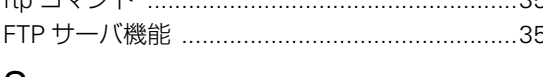

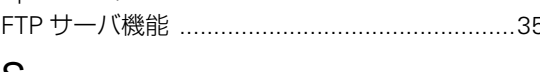

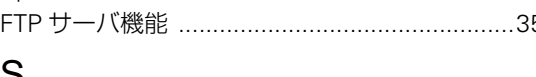

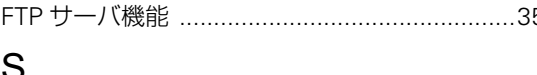

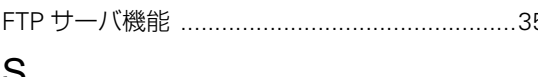

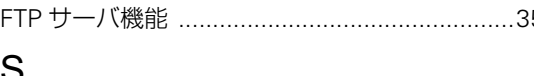

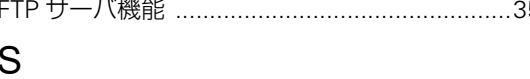

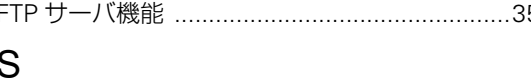

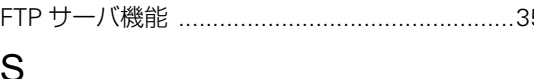

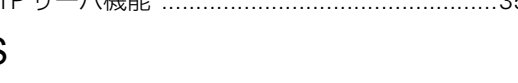

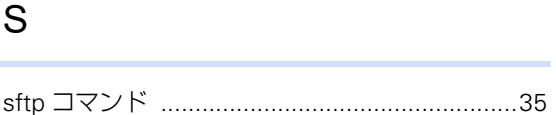

 $\bar{c}$ 

 $\mathsf{L}$ 

廿

 $\overline{\tau}$ 

ち

に

は

43

構成定義情報のインストール (PC レス) ..........39 

構成定義情報のコピー (装置間) .......................40

構成定義情報の退避 (FTP) ................................36 構成定義情報の退避 (USB メモリ) ...................38

構成定義情報の復元 (FTP) ...............................37 構成定義情報の復元 (USB メモリ) ..................38 

ソフトウェアのインストール (PC レス) ..........39 ソフトウェアのコピー (装置間) ......................40

パスワードファイルの作り方 ..............................41

索引

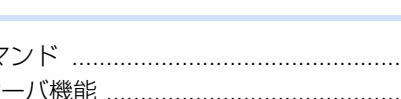

## $\mathsf{U}$

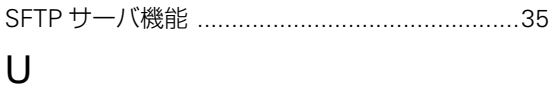

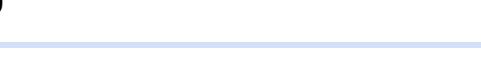

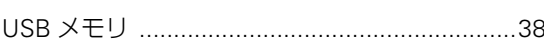

## ው

 $\mathbf{L}$ 

う

ぇ

か

≠

け

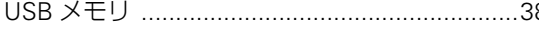

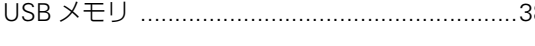

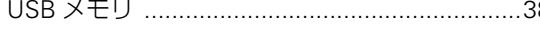

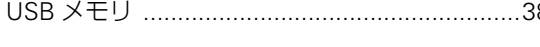

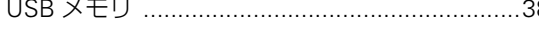

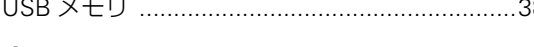

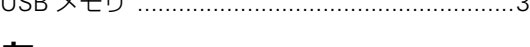

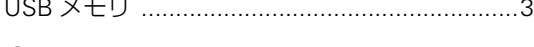

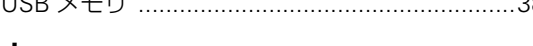

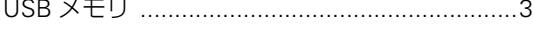

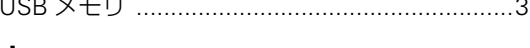

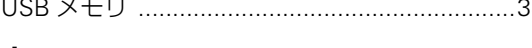

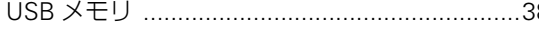

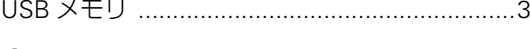

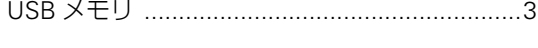

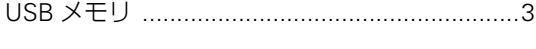

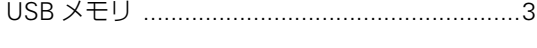

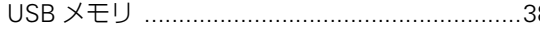

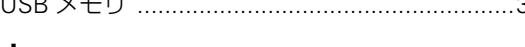

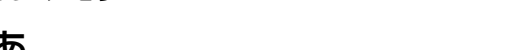

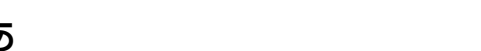

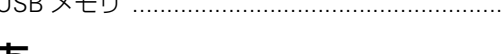

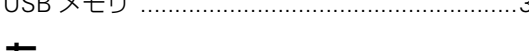

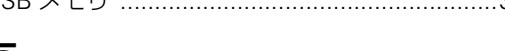

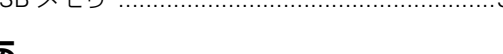

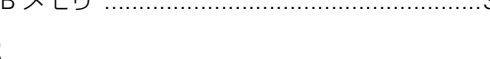

起動ソフトウェアの切り替え ..............................42 

# 

### $\hat{}$ ٠

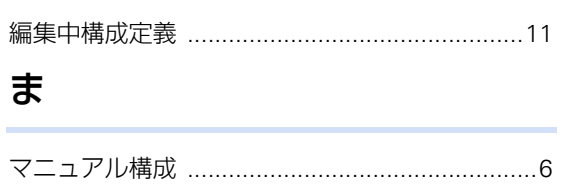

## ゆ

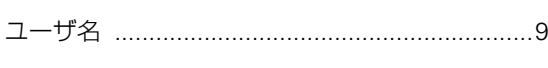

# $\overline{5}$

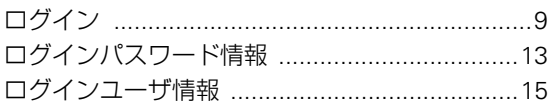

### **SR-M** コマンドユーザーズガイド

P3NK-5522-03Z0

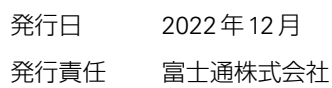

• 本書の一部または全部を無断で他に転載しないよう、お願いいたします。

• 本書は、改善のために予告なしに変更することがあります。

• 本書に記載されたデータの使用に起因する第三者の特許権、その他の権利、損害については、 弊社は その責を負いません。